# $\frac{d\ln\ln}{d}$

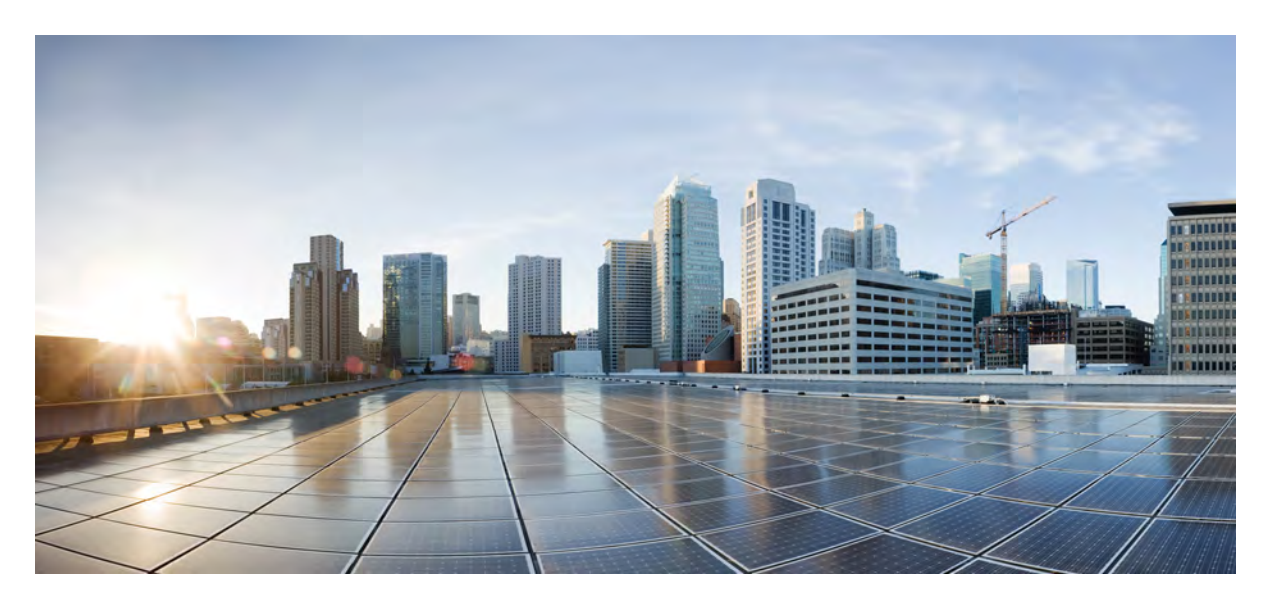

### **Cisco Catalyst IW9167I Heavy Duty Access Point Hardware Installation Guide**

**First Published:** 2023-06-29 **Last Modified:** 2023-06-29

### **Americas Headquarters**

Cisco Systems, Inc. 170 West Tasman Drive San Jose, CA 95134-1706 USA http://www.cisco.com Tel: 408 526-4000 800 553-NETS (6387) Fax: 408 527-0883

© 2023 Cisco Systems, Inc. All rights reserved.

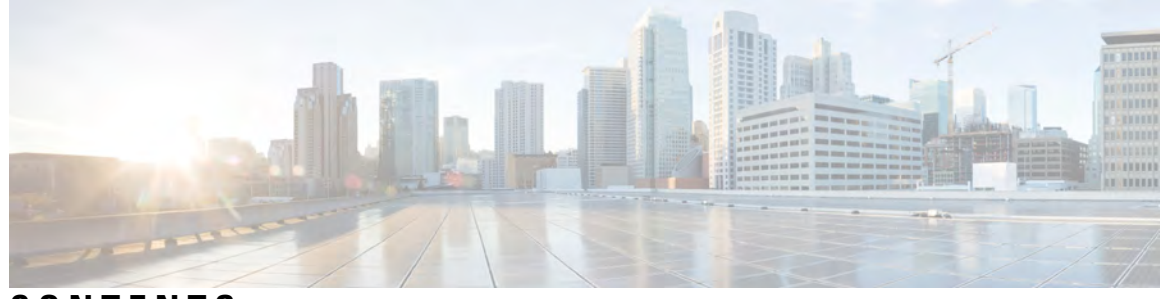

### **CONTENTS**

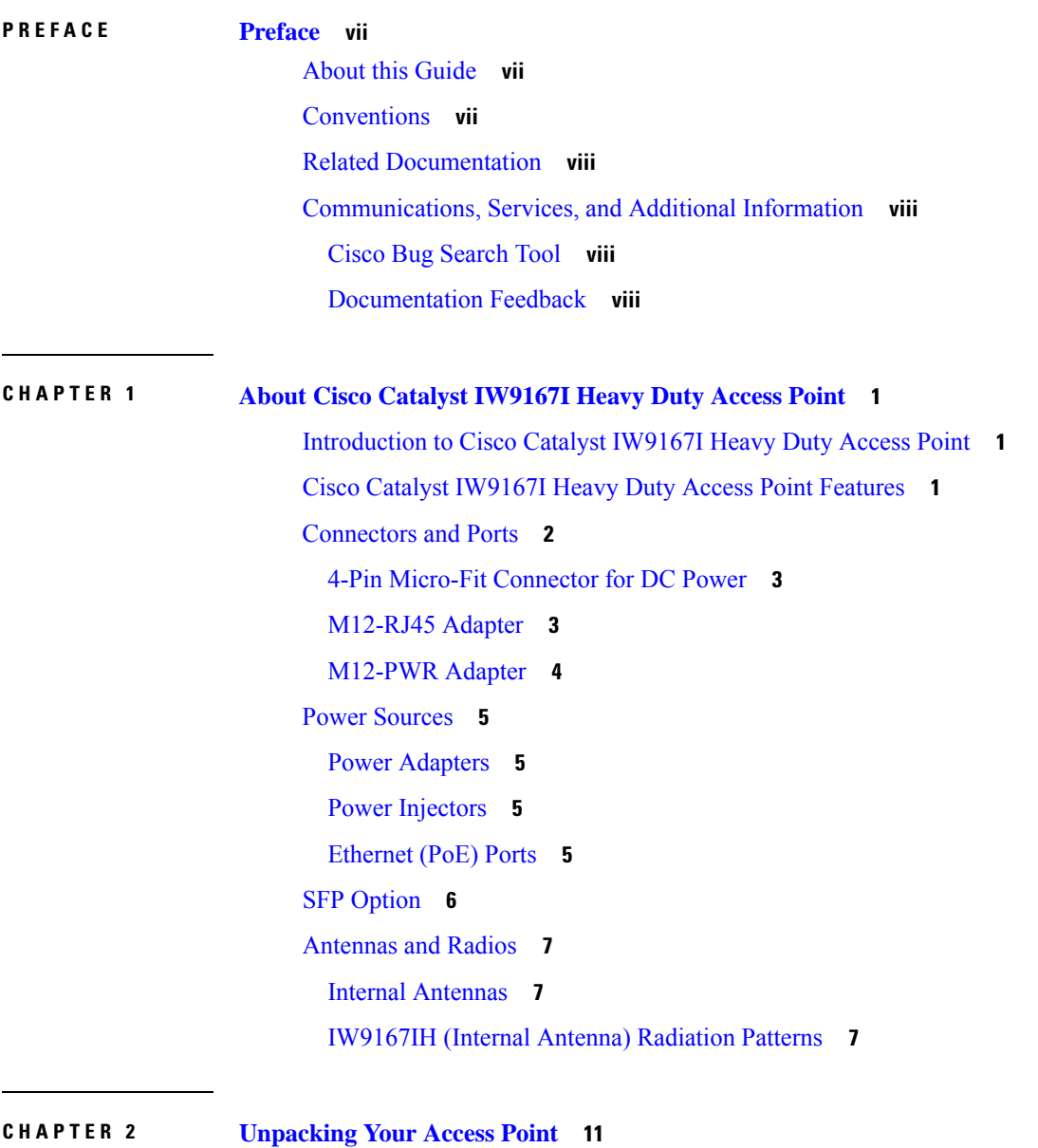

[Package Contents](#page-18-1) **11**

**CHAPTER 3 [Installation Overview](#page-20-0) 13**

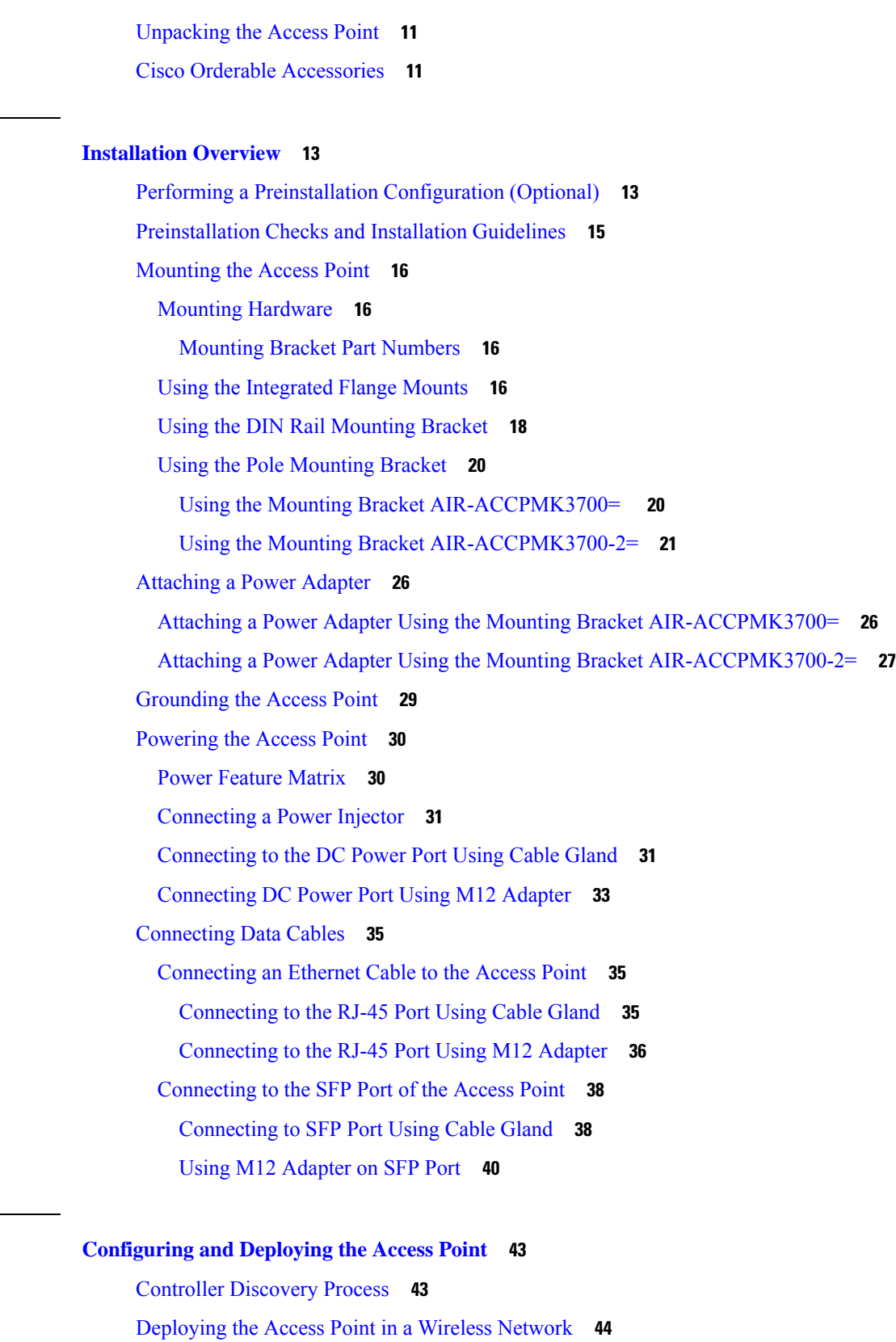

 $\blacksquare$ 

 $\mathbf I$ 

**CHAPTER 4 [Configuring and Deploying the Access Point](#page-50-0) 43**

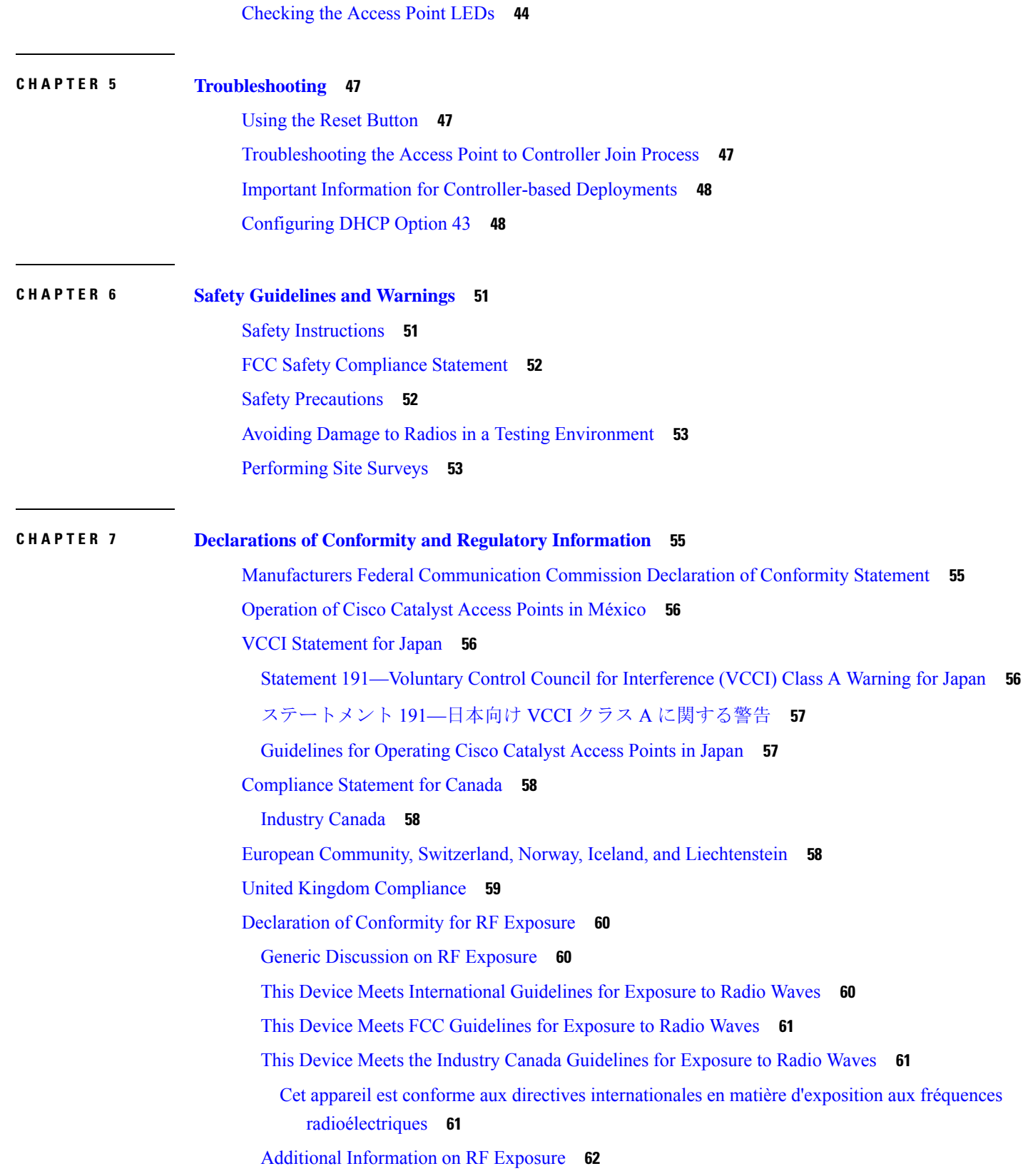

 $\blacksquare$ 

I

Declaration of [Conformity](#page-69-1) Statements **62**

 $\blacksquare$ 

I

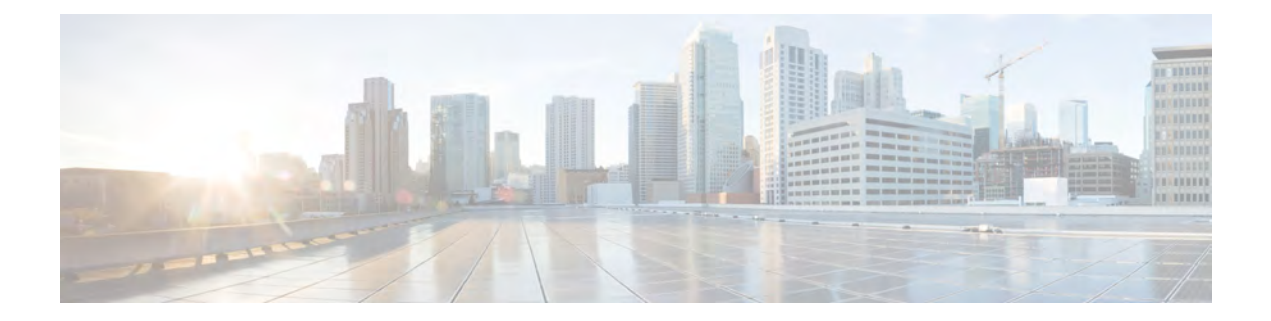

# <span id="page-6-0"></span>**Preface**

This preface describes this guide and provides information about the conventions used in this guide, and related documentation.

It includes the following sections:

- [About this Guide, on page vii](#page-6-1)
- [Conventions, on page vii](#page-6-2)
- [Related Documentation, on page viii](#page-7-0)
- [Communications, Services, and Additional Information, on page viii](#page-7-1)

# <span id="page-6-2"></span><span id="page-6-1"></span>**About this Guide**

This guide provides instructions to install your Cisco Access Point and provides links to resources that can help you configure it. This guide also provides mounting instructions and troubleshooting information.

# **Conventions**

This document uses the following conventions for notes, cautions, and safety warnings. Notes and cautions contain important information that you should know.

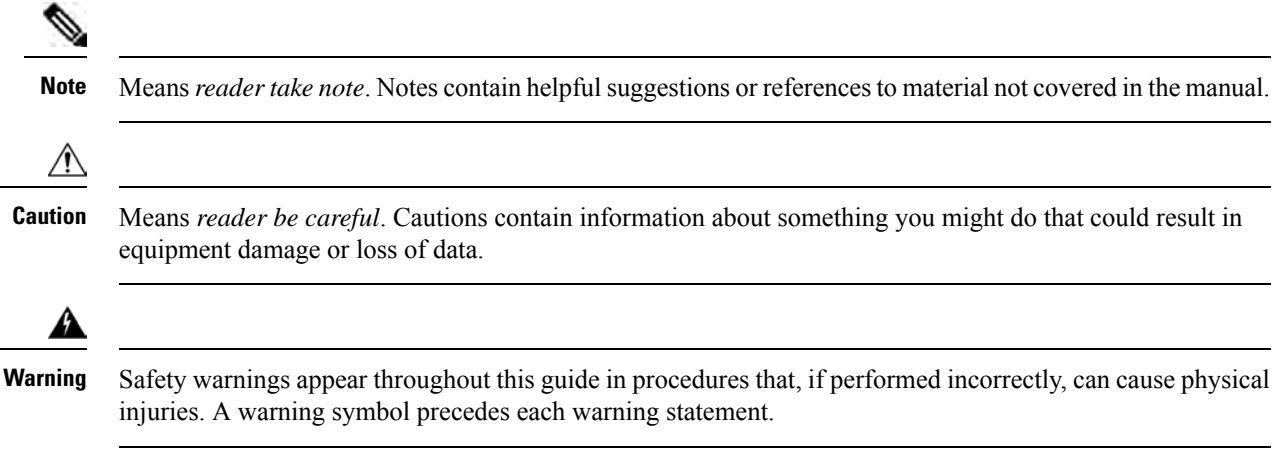

# <span id="page-7-0"></span>**Related Documentation**

All user documentation for the Catalyst IW9167I Heavy Duty access point is available at the following URL:

<https://www.cisco.com/c/en/us/support/wireless/catalyst-iw9167-series/series.html>

For detailed information and guidelines about configuring and deploying your access point in a wireless network, see the relevant release of Wireless Controller configuration guide at the following URL:

[https://www.cisco.com/c/en/us/support/wireless/catalyst-9800-series-wireless-controllers/](https://www.cisco.com/c/en/us/support/wireless/catalyst-9800-series-wireless-controllers/products-installation-and-configuration-guides-list.html) [products-installation-and-configuration-guides-list.html](https://www.cisco.com/c/en/us/support/wireless/catalyst-9800-series-wireless-controllers/products-installation-and-configuration-guides-list.html)

# <span id="page-7-1"></span>**Communications, Services, and Additional Information**

- To receive timely, relevant information from Cisco, sign up at [Cisco Profile Manager](https://www.cisco.com/offer/subscribe).
- To get the business impact you're looking for with the technologies that matter, visit [Cisco Services.](https://www.cisco.com/go/services)
- To submit a service request, visit [Cisco Support](https://www.cisco.com/c/en/us/support/index.html).
- To discover and browse secure, validated enterprise-class apps, products, solutions, and services, visit [Cisco DevNet.](https://developer.cisco.com/ecosystem/spp/)
- To obtain general networking, training, and certification titles, visit [Cisco Press](http://www.ciscopress.com).
- To find warranty information for a specific product or product family, access [Cisco Warranty Finder](http://www.cisco-warrantyfinder.com).

### <span id="page-7-3"></span><span id="page-7-2"></span>**Cisco Bug Search Tool**

[Cisco Bug Search Tool](https://bst.cloudapps.cisco.com/bugsearch/) (BST) is a gateway to the Cisco bug-tracking system, which maintains a comprehensive list of defects and vulnerabilities in Cisco products and software. The BST provides you with detailed defect information about your products and software.

### **Documentation Feedback**

To provide feedback about Cisco technical documentation, use the feedback form available in the right pane of every online document.

<span id="page-8-0"></span>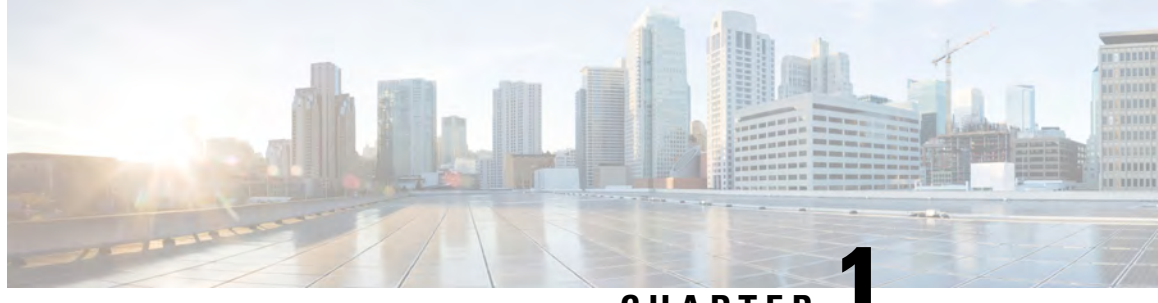

**CHAPTER 1**

# **About Cisco Catalyst IW9167I Heavy Duty Access Point**

- [Introduction to Cisco Catalyst IW9167I Heavy Duty Access Point, on page 1](#page-8-1)
- [Cisco Catalyst IW9167I Heavy Duty Access Point Features, on page 1](#page-8-2)
- [Connectors and Ports, on page 2](#page-9-0)
- [Power Sources, on page 5](#page-12-0)
- [SFP Option, on page 6](#page-13-0)
- [Antennas and Radios, on page 7](#page-14-0)

# <span id="page-8-1"></span>**Introduction to Cisco Catalyst IW9167I Heavy Duty Access Point**

The Cisco Catalyst IW9167I Heavy Duty Access Point (hereafter referred to as *IW9167IH*) is designed to make wireless deployments simple in outdoor and industrial environments. It is built with a cast-aluminum case that can handle water, dust, and extreme temperatures. It includes built-in antennas and supports Wi-Fi 6E to enable higher density, higher throughput, more channels, power efficiency, and improved security.

IW9167IH includes 6 GHz hardware support.

The AP hardware is supported on the following platforms:

- Cisco DNA Center on-premises
- Cisco Catalyst stack

A full listing of the AP's features and specifications is provided in the [Cisco Catalyst IW9167 Heavy Duty](https://www.cisco.com/c/en/us/products/collateral/wireless/catalyst-iw9167-series/cat-iw9167e-heavy-duty-ap-ds.html) [Access Point Data Sheet.](https://www.cisco.com/c/en/us/products/collateral/wireless/catalyst-iw9167-series/cat-iw9167e-heavy-duty-ap-ds.html)

# <span id="page-8-2"></span>**Cisco Catalyst IW9167I Heavy Duty Access Point Features**

Cisco Catalyst IW9167IH is supported on Cisco Catalyst 9800 wireless controller-based products, and have the following features:

- 2 GB DDR4 memory, 1 GB NAND Flash
- Tri radios—2.4 GHz, 5 GHz, 6 GHz
- Integrated antenna—2.4 GHz 4x4:4SS, 5 GHz 4x4:4SS, 6 GHz 4x4:4SS,
- 2.4 GHz IoT Bluetooth Low Energy (BLE) radio
- Integrated GNSS
- 1 x multi-Gigabit (mGig) copper Ethernet port (supporting PoE, including IEEE 802.3at/bt, Cisco UPoE, 100 Mbps/1 Gbps/2.5 Gbps/5 Gbps)
- 1 x SFP interface—Supports up to 10 Gbps
- Optional M12 adapter for network and power interfaces
- Dual power input options—PoE-in and 24 48VDC
- Dual mounting options—Pole and wall mount
- <span id="page-9-0"></span>• Solar shield

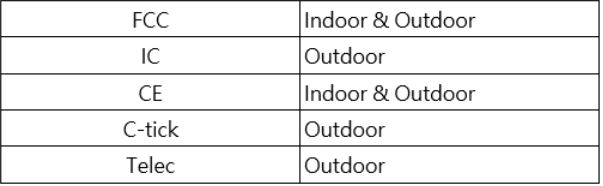

# **Connectors and Ports**

The following figures show the available ports on the AP.

**Figure 1: IW9167IH Connectors and Ports**

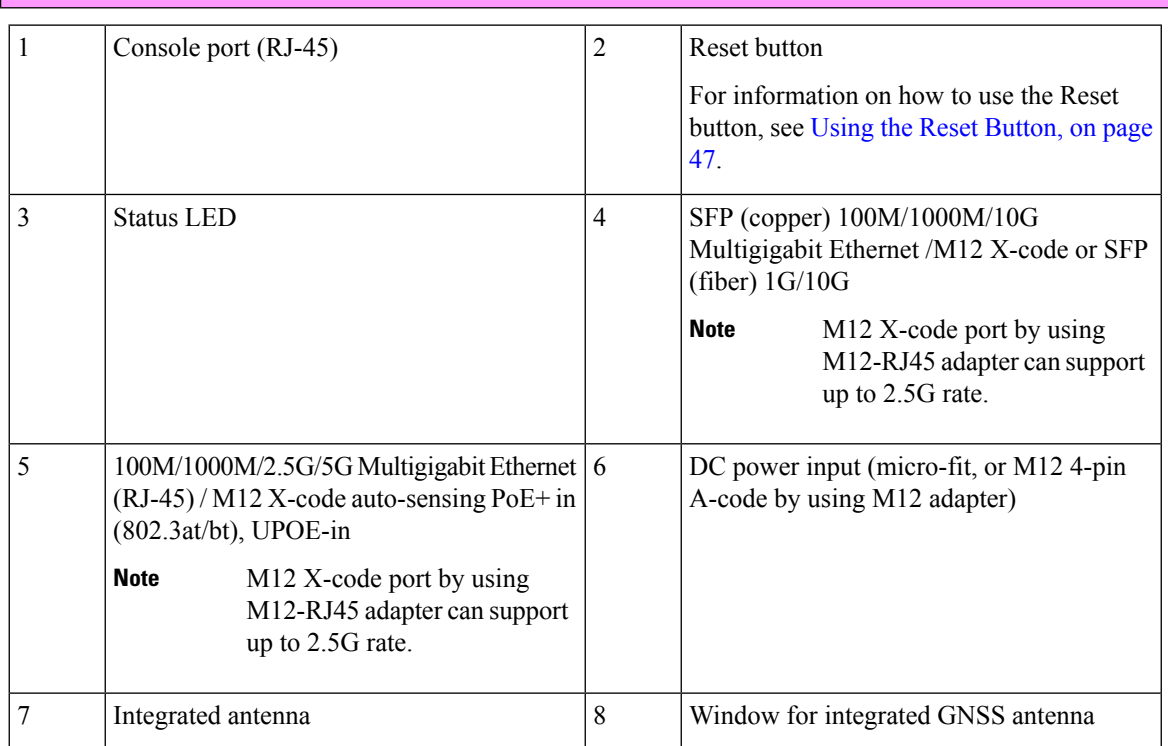

**Cisco Catalyst IW9167I Heavy Duty Access Point Hardware Installation Guide**

# <span id="page-10-0"></span>**4-Pin Micro-Fit Connector for DC Power**

The following figures show the 4-pin Micro-Fit connector for DC power.

**Figure 2: Mating Connector Front View**

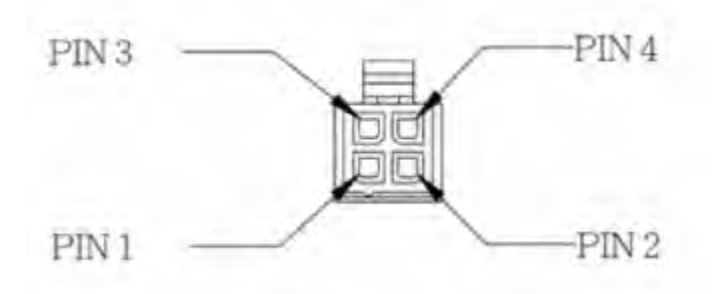

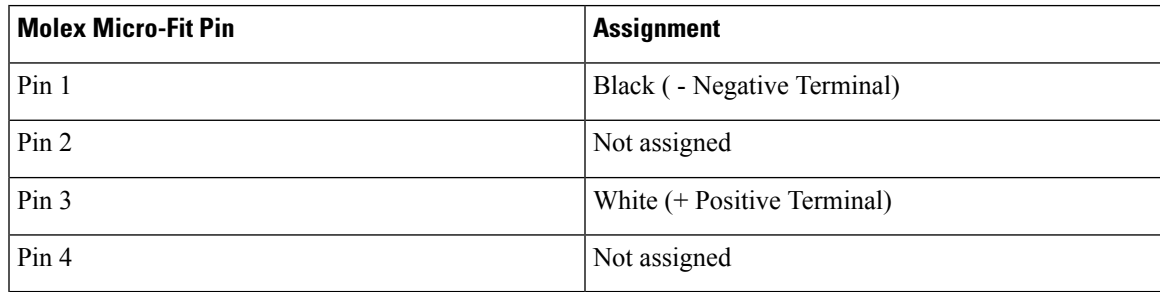

### <span id="page-10-1"></span>**M12-RJ45 Adapter**

M12-RJ45 adapter (Cisco PID: IW-ACC-M12ETH=) can be used to support M12 X-coded connector.

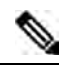

**Note** M12 X-code port by using M12-RJ45 adapter can support up to 2.5G rate.

**Figure 3: M12-RJ45 Adapter (Cisco PID: IW-ACC-M12ETH=)**

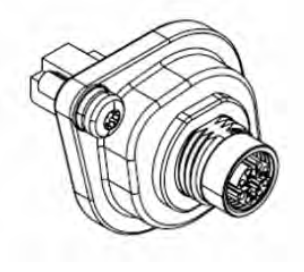

The following table shows the M12-RJ45 adapter pinouts.

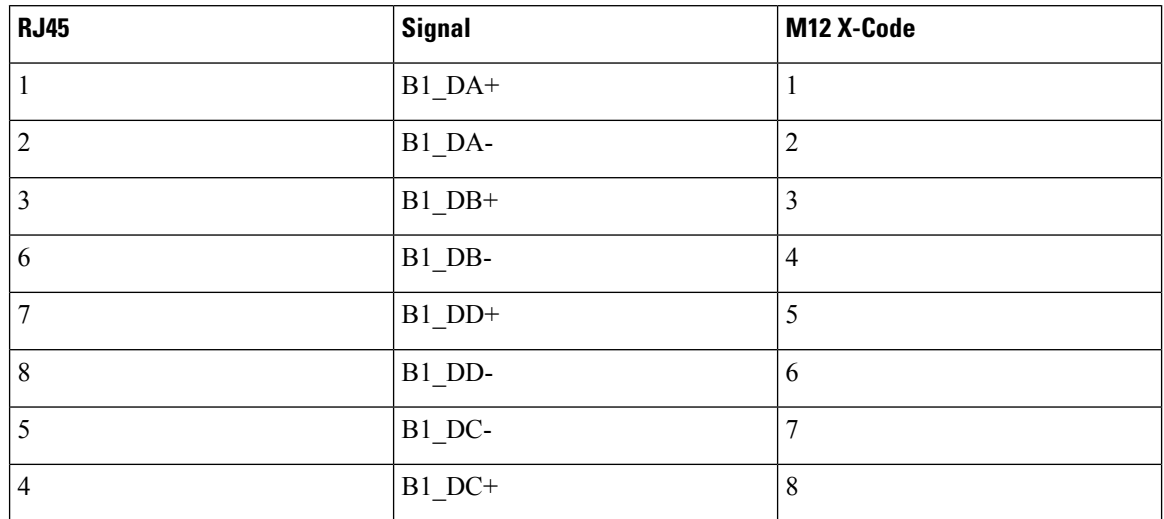

#### **Table 1: M12-RJ45 Pinouts**

# <span id="page-11-0"></span>**M12-PWR Adapter**

M12-PWR adapter (Cisco PID: IW-ACC-M12PWR=) can be used to support M12 A-coded DC power connector.

**Figure 4: M12-PWR Adapter (Cisco PID: IW-ACC-M12PWR=)**

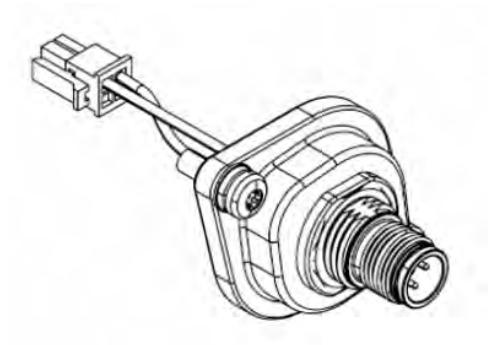

The following table shows the M12-PWR adapter pinouts.

#### **Table 2: M12-PWR Pinouts**

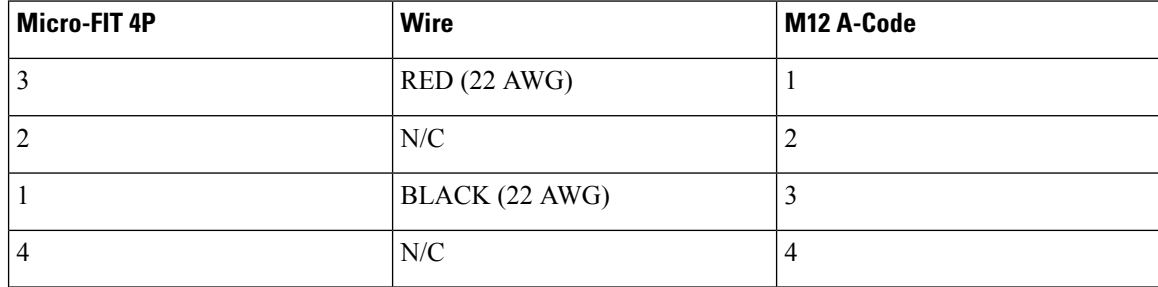

### <span id="page-12-0"></span>**Power Sources**

The IW9167IH Access Point is supported on these power sources:

- DC power: 24 to 48 VDC
- Power over Ethernet (PoE): 802.3at (PoE+), 802.3bt (PoE++), Cisco Universal PoE (Cisco UPOE). For more information, see [Powering the Access Point, on page 30.](#page-37-0)

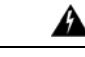

**Connect the unit only to DC power source that complies with the safety extra-low voltage (SELV) requirements in IEC 60950 based safety standards.** Statement 1033 **Warning**

### <span id="page-12-1"></span>**Power Adapters**

The IW9167IH Access Point supports the following DC power adapters::

• PID: IW-PWRADPT-MFIT4P=: Operating: -40°C to +65°C, 60W.

### <span id="page-12-2"></span>**Power Injectors**

The IW9167IH Access Point supports the following power injectors:

- IW-PWRINJ-60RGDMG=: Operating:  $-40^{\circ}$ C to  $+70^{\circ}$ C. Power derating of 60W at 70 $^{\circ}$ C, and 65W at 65°C. Supports 100M/1G/2.5G/5G/10G rates.
- AIR-PWRINJ-60RGD1=: Operation: -40°C to +50°C, 60W. Supports 10M/100M/1G rates.
- AIR-PWRINJ-60RGD2=: Operation: -40°C to +50°C, 60W. Supports 10M/100M/1G rates.

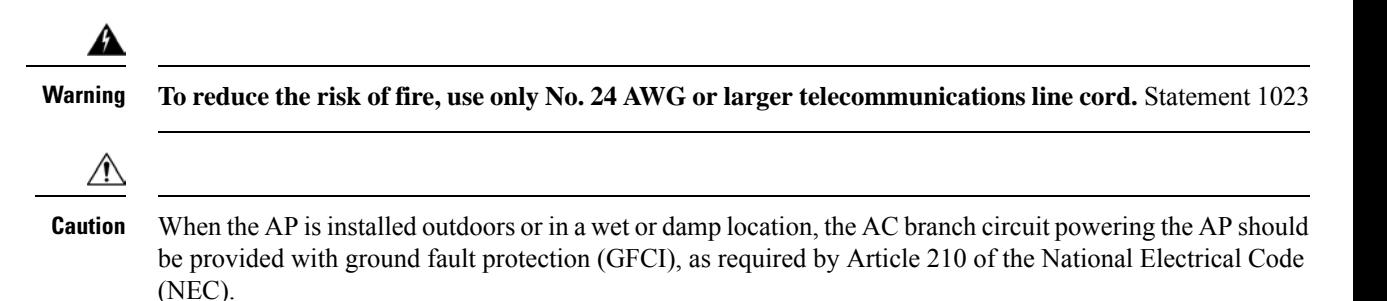

### <span id="page-12-3"></span>**Ethernet (PoE) Ports**

The AP supports an Ethernet uplink port (also for PoE-IN). The Ethernet uplink port on the AP uses an RJ-45 connector (with weatherproofing) to link the AP to the 100BASE-T, 1000BASE-T, 2.5G BASE-T, or 5G BASE-T network. The Ethernet cable is used to send and receive Ethernet data and optionally supply inline power from the power injector or a suitably powered switch port.

 $\boldsymbol{\varOmega}$ **Tip** The AP senses the Ethernet and power signals, and automatically switch internal circuitry to match the cable connections.

4

**Danger To reduce the risk of fire, use only No. 24 AWG or larger telecommunication line cord.** Statement 1023

The Ethernet cable must be a *shielded*, outdoor rated, Category 5e (CAT 5e) or better cable. Category 6A (CAT 6A) cable is needed for 5G rate. The AP senses the Ethernet and power signals and automatically switches internal circuitry to match the cable connections.

# <span id="page-13-0"></span>**SFP Option**

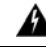

**Warning Class 1 laser product.** Statement 1008

The factory-orderable fiber option provides a fiber input and output capability. Fiber data is transmitted and received over a single or dual-strand fiber cable, depending on the SFP, which is connected to the access point using these SFP modules:

#### **Table 3: Supported SFP Modules**

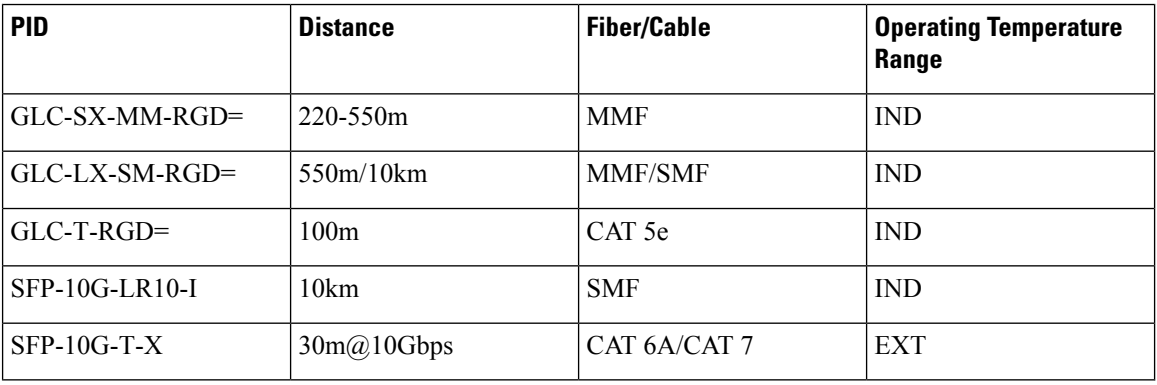

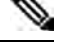

SFP modules are not hot-swappable. When you plug and unplug the SFP module, a manual reload of the AP is required. **Note**

Client data is passed to the network controller through the fiber connection via a fiber-capable switch or controller. Configuration information can be found in the controller configuration guide of the switch or controller you are using.

# <span id="page-14-0"></span>**Antennas and Radios**

The following sections provide detailed information about the AP's antennas and radios.

### <span id="page-14-1"></span>**Internal Antennas**

Ш

The IW9167IH access point has the following list of internal antennas:

- Four internal dual-band antennas with a dedicated 2.4-GHz radio and a 5-GHz radio
- Four internal antennas with a dedicated 6-GHz radio
- One internal single-band antenna with a dedicated 2.4-GHz IoT radio
- Two tri-band antennas with a dedicated 2.4 GHz, 5-GHz, and 6-GHz Aux radio

### <span id="page-14-2"></span>**IW9167IH (Internal Antenna) Radiation Patterns**

The following illustrations show the IW9167IH model with internal antenna radiation patterns:

**Table 4: Cisco Catalyst IW9167IH Radiation Patterns**

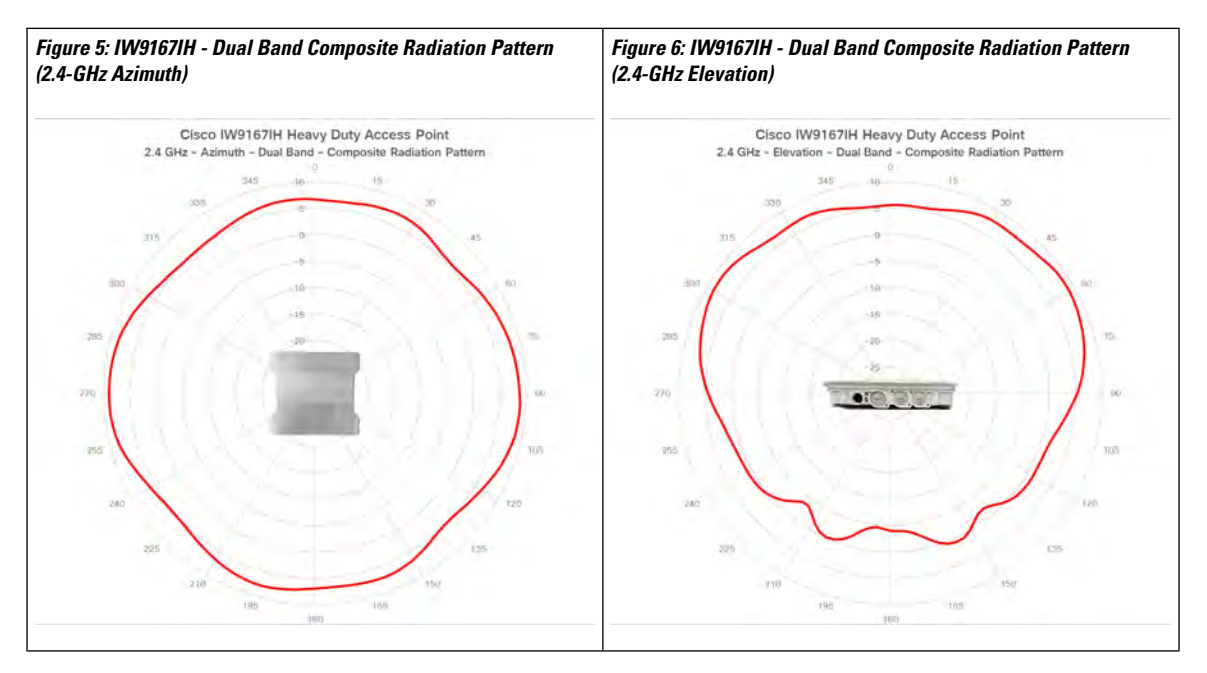

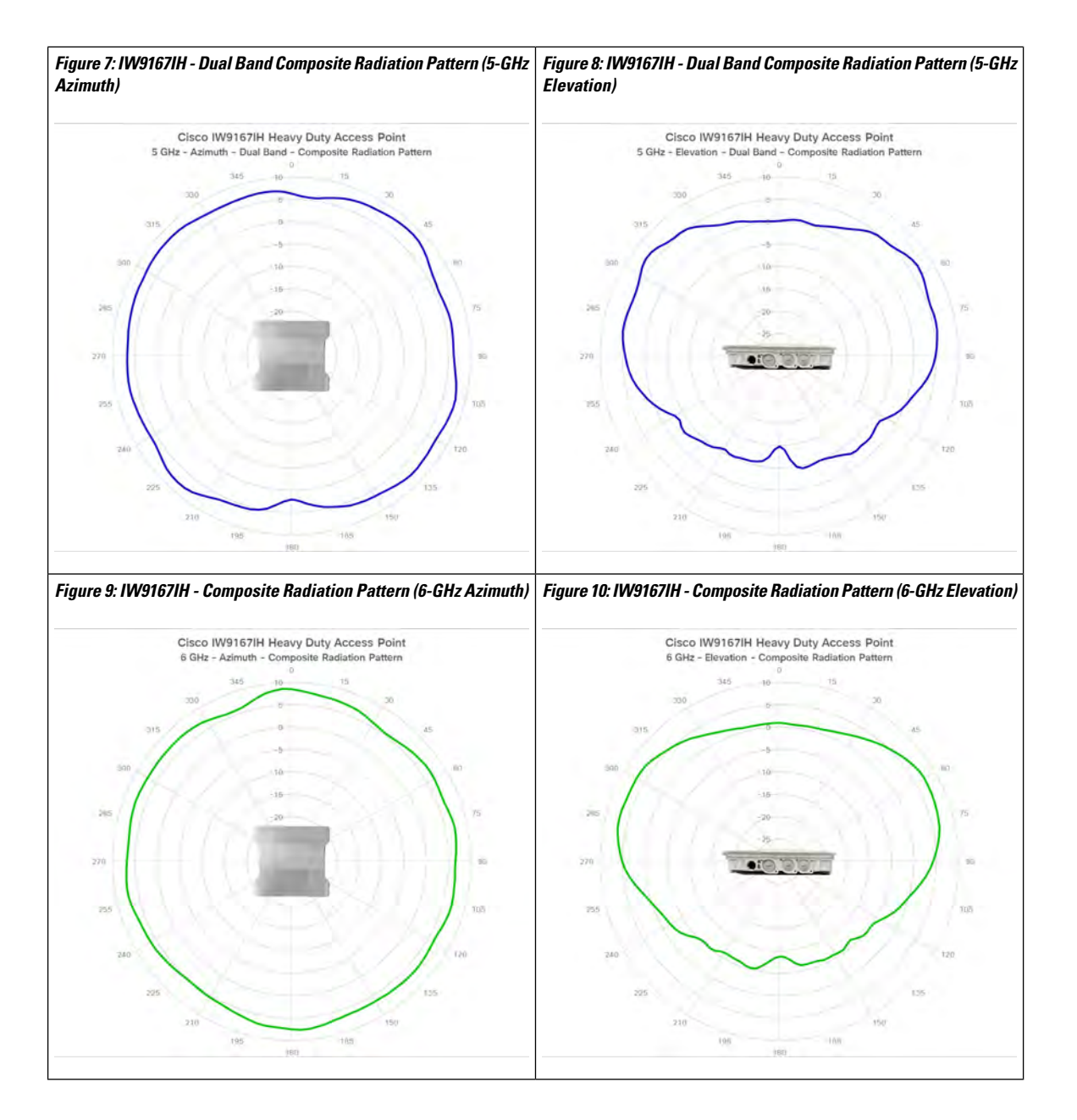

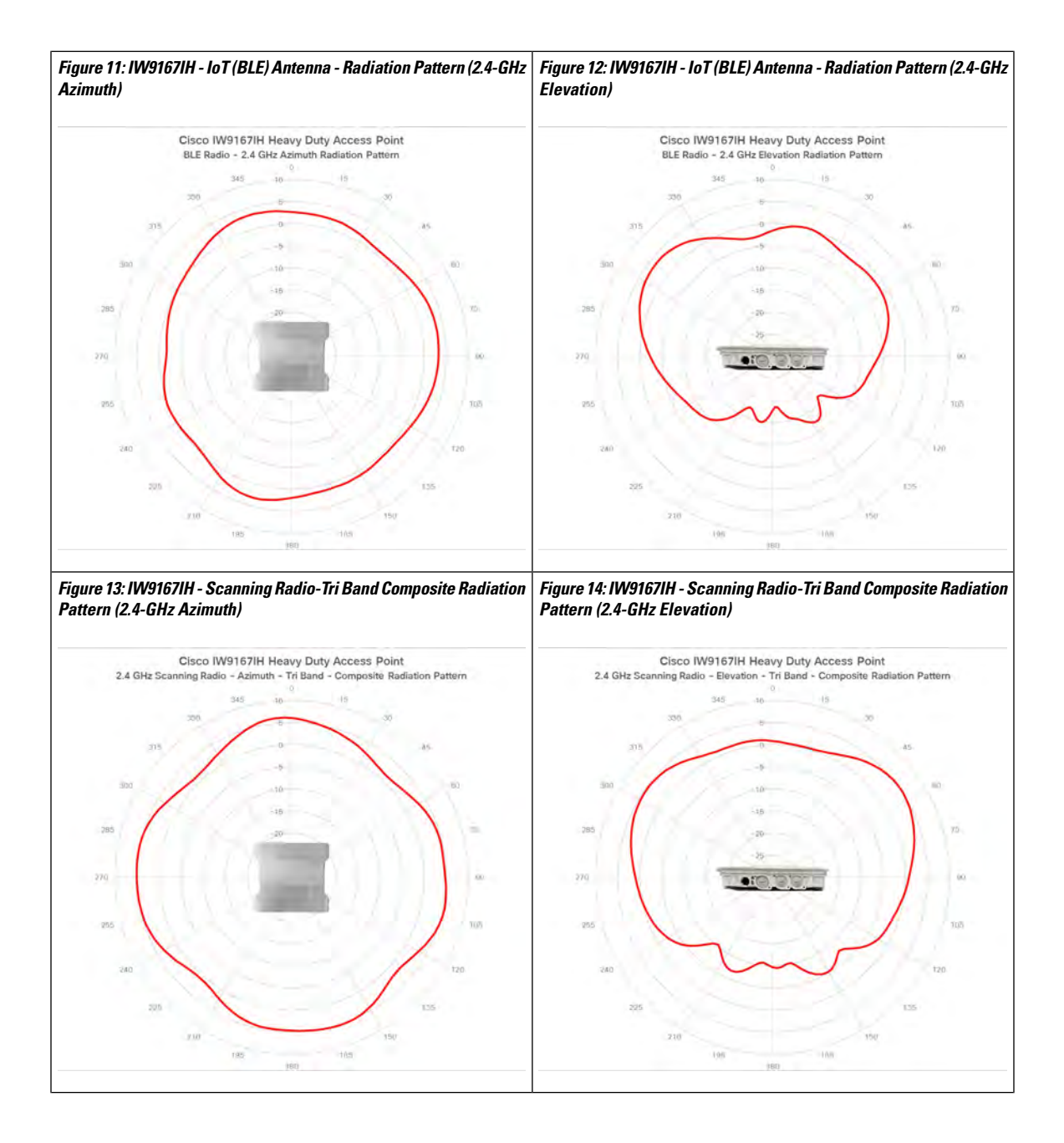

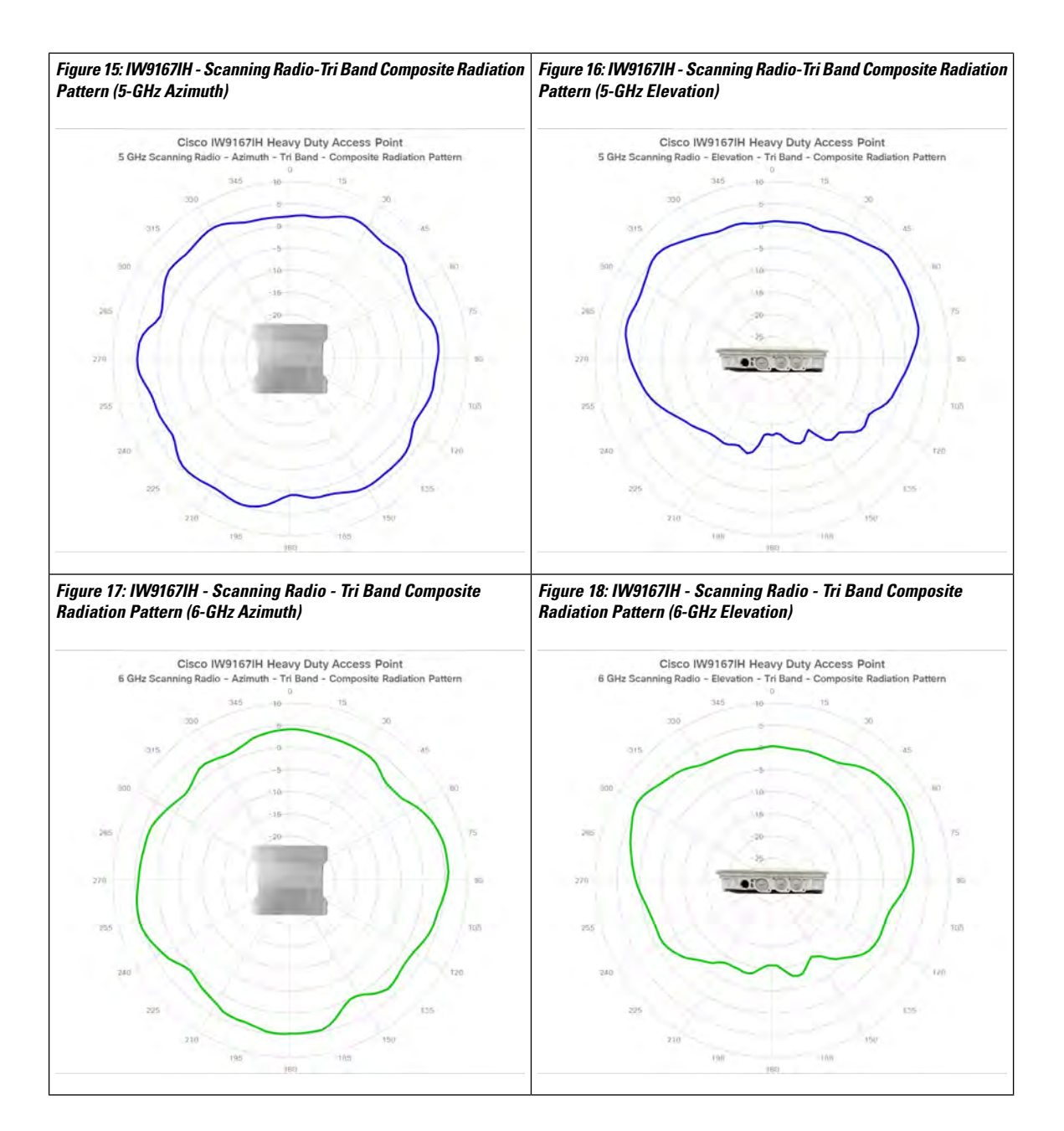

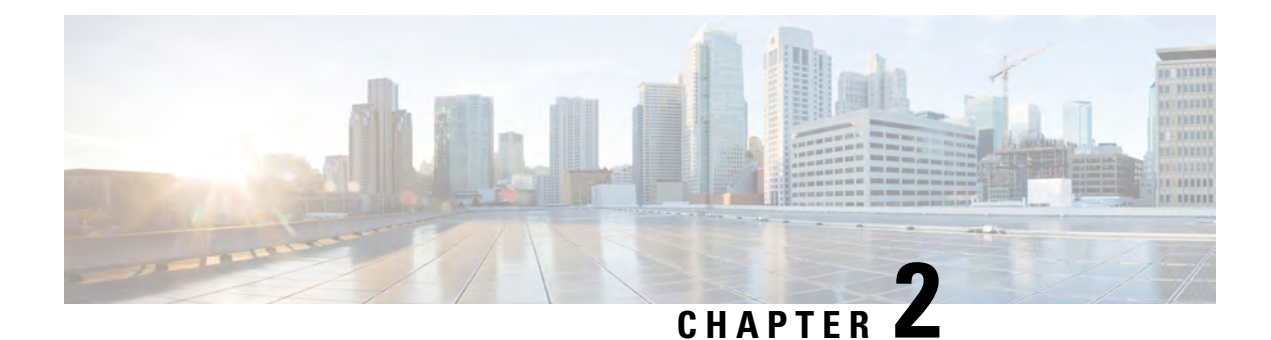

# <span id="page-18-0"></span>**Unpacking Your Access Point**

- [Package Contents, on page 11](#page-18-1)
- [Unpacking the Access Point, on page 11](#page-18-2)
- [Cisco Orderable Accessories, on page 11](#page-18-3)

# <span id="page-18-1"></span>**Package Contents**

Each AP package contains the following items:

- One IW9167IH AP
- Ground lug kit
- One PG13.5 gland
- Weatherization tape and anticorrosion sealant

# <span id="page-18-2"></span>**Unpacking the Access Point**

To unpack the AP, follow these steps:

- **Step 1** Unpack and remove the access point and the selected mounting accessory kit from the shipping box.
- **Step 2** Return the packing material to the shipping container and save it for future use.
- <span id="page-18-3"></span>**Step 3** Verify that you have received all items ordered. If any item is missing or damaged, contact your Cisco representative or reseller for instructions.

# **Cisco Orderable Accessories**

Order the following accessories separately from Cisco:

• AP mounting brackets

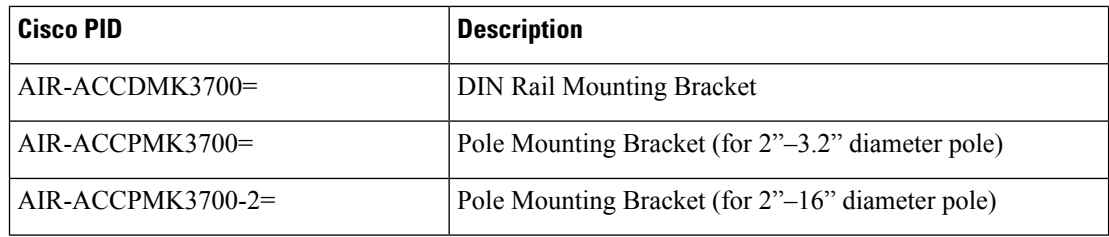

#### • Accessory kits

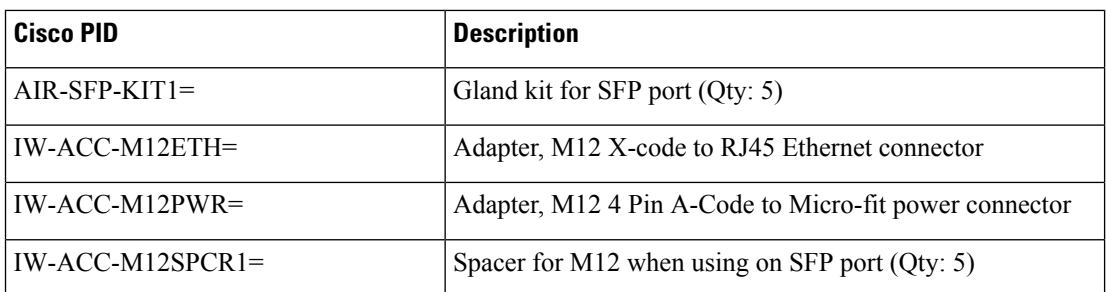

#### • M12 Cables

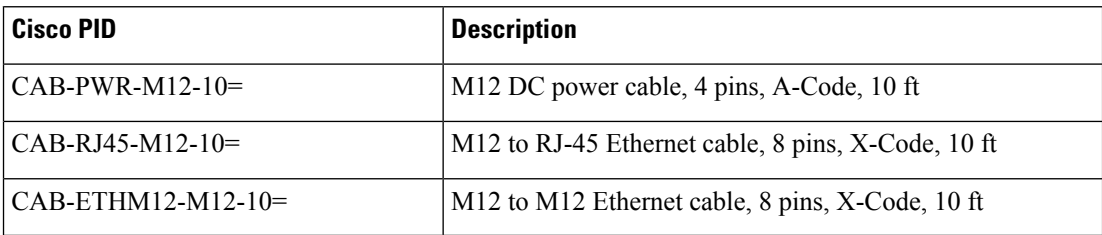

• Power adapter and power injectors when PoE is not available

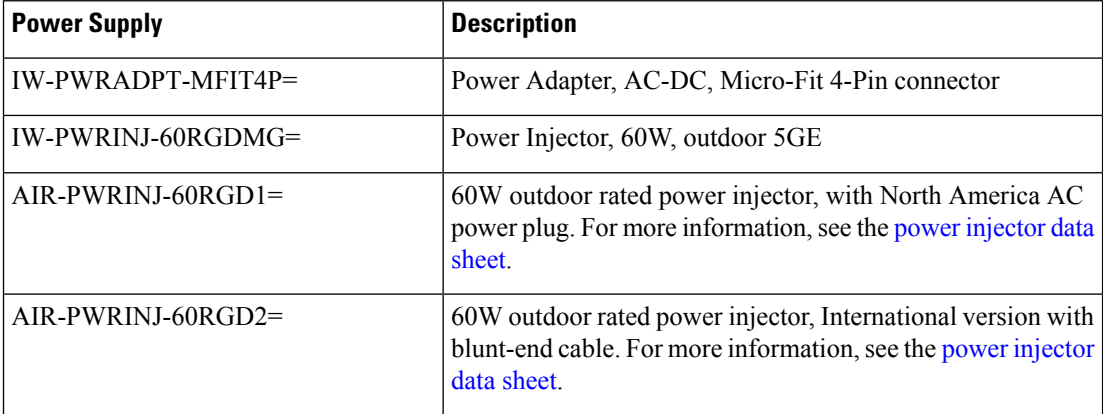

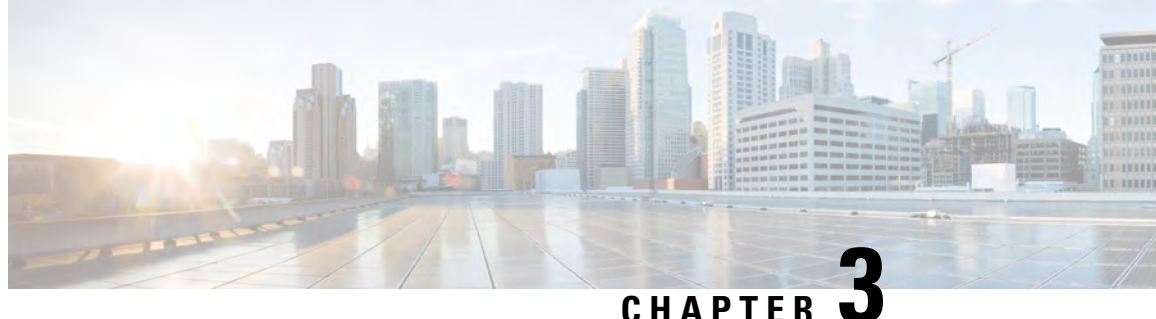

# <span id="page-20-0"></span>**Installation Overview**

- [Performing a Preinstallation Configuration \(Optional\), on page 13](#page-20-1)
- [Preinstallation Checks and Installation Guidelines, on page 15](#page-22-0)
- [Mounting the Access Point, on page 16](#page-23-0)
- [Attaching a Power Adapter, on page 26](#page-33-0)
- [Grounding the Access Point, on page 29](#page-36-0)
- [Powering the Access Point, on page 30](#page-37-0)
- [Connecting Data Cables, on page 35](#page-42-0)

# <span id="page-20-1"></span>**Performing a Preinstallation Configuration (Optional)**

The following procedures describe the processes to ensure that your AP installation and initial operation go as expected.

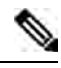

**Note**

Performing a preinstallation configuration is an optional procedure. If your network controller is properly configured, you can install your AP in its final location and connect it to the network from there.

The following illustration shows the preinstallation configuration setup:

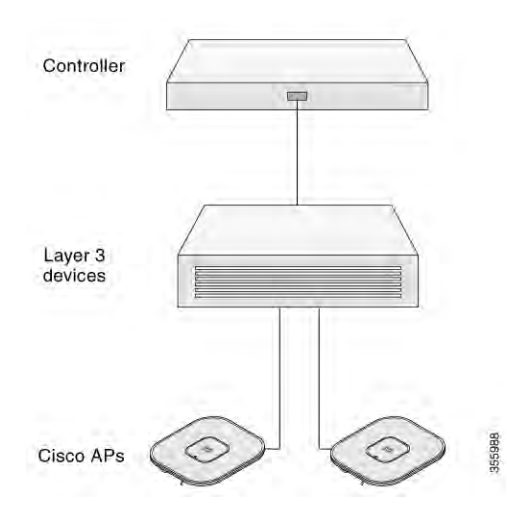

Perform the following steps:

#### **Before you begin**

Ensure that the Cisco Controller Distribution System (DS) port is connected to the network. Use the procedure for CLI or GUI as described in the release appropriate [Cisco Catalyst 9800 Series Wireless Controller Software](https://www.cisco.com/c/en/us/support/wireless/catalyst-9800-series-wireless-controllers/products-installation-and-configuration-guides-list.html) [Configuration Guide](https://www.cisco.com/c/en/us/support/wireless/catalyst-9800-series-wireless-controllers/products-installation-and-configuration-guides-list.html)*.*

- Enable Layer 3 connectivity between APs, Cisco Controller Management, and AP-Manager interface.
- Configure the switch to which your AP has to attach. See the [Cisco Wireless Controller Configuration](https://www.cisco.com/c/en/us/support/wireless/catalyst-9800-series-wireless-controllers/products-installation-and-configuration-guides-list.html) [Guide](https://www.cisco.com/c/en/us/support/wireless/catalyst-9800-series-wireless-controllers/products-installation-and-configuration-guides-list.html) for the release you are using, for additional information.
- Configure the Cisco Catalyst 9800 Series Wireless Controller as the primary so that new APs always join it.
- Ensure that the DHCP is enabled on the network. The AP must receive its IP address through DHCP.

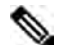

- An 802.11ax AP is assigned an IP address from the DHCP server only if a default router (gateway) is configured on the DHCP server (enabling the AP to receive its gateway IP address) and the gateway ARP is resolved. **Note**
	- CAPWAP UDP ports must not be blocked in the network.
	- The AP must be able to find the IP address of the controller. This can be accomplished using DHCP, DNS, or IP subnet broadcast. This guide describes the DHCP method to convey the controller IP address. For other methods, see the product documentation.

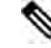

- The AP requires a multi-gigabit Ethernet (5 Gbps) link to prevent the Ethernet port from becoming a bottleneck for traffic. **Note**
- **Step 1** Power the AP using supported power source.
	- As the AP attempts to connect to the controller, the LED cycles through a green, red, and off sequence, which can take up to five minutes.
		- If the AP remains in this mode for more than five minutes, the AP cannot find the primary Cisco Catalyst 9800 Series Wireless Controller. Check the connection between the AP and the Cisco Catalyst 9800 Series Wireless Controller and be sure that they are on the same subnet. **Note**
	- If the AP shuts down, check the power source.
	- After the AP finds the Cisco Catalyst 9800 Series Wireless Controller, it attempts to download the new operating system code if the AP code version differs from the Cisco Catalyst 9800 Series Wireless Controller code version. While this is happening, the Status LED blinks blue.

If the operating system download is successful, the AP reboots.

**Step 2** (Optional) Configure the AP. Use the controller CLI, GUI, or Cisco DNA Center to customize the access point-specific 802.11ax network settings.

- **Step 3** If the preinstallation configuration is successful, the Status LED is green, indicating normal operation. Disconnect the AP and mount it at the location at which you intend to deploy it on the wireless network.
- **Step 4** If your AP does not indicate normal operation, turn it off and repeat the preinstallation configuration.
	- When you are installing a Layer 3 access point on a subnet that is different from the Cisco Catalyst 9800 Series Wireless Controller, ensure the following setup is configured: **Note**
		- A DHCP server is reachable from the subnet on which you plan to install the AP.
		- The subnet has a route back to the controller.
		- This route has destination UDP ports 5246 and 5247 open for CAPWAP communications.
		- The route back to the primary, secondary, and tertiary controller allows IP packet fragments.
		- If address translation is used, the access point and the controller have a static 1-to-1 NAT to an outside address. Port Address Translation is not supported.

# <span id="page-22-0"></span>**Preinstallation Checks and Installation Guidelines**

Before you mount and deploy your access point, we recommend that you perform a site survey (or use the Site Planning tool) to determine the best location to install your access point.

You should have the following information about your wireless network available:

- Access point locations
- Access point mounting options: To a vertical or horizontal wall or a pole
- Access point power options: Use either of the following options to power the AP:
	- DC power input
	- Cisco-approved power injector
	- 802.3at (PoE+), 802.3bt, and Cisco Universal PoE (Cisco UPOE)
- Operating temperature:  $-40^{\circ}$  to  $+131^{\circ}F(-40^{\circ}$  to  $+55^{\circ}C)$  with solar load and still air.

Extended operating temperature (DC powered): -58° to +149°F (-50° to +65°C) without solar loading, still air, and cold start limited to -40°C

• Console access using the console port

We recommend that you use a console cable that is one meter or less in length.

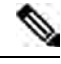

**Note**

The AP may face issues while booting if you use an unterminated console cable (not plugged into any device or terminal) or a console cable that is more than one meter in length.

We recommend that you make a site map showing access point locations so that you can record the device MAC addresses from each location and return them to the person who is planning or managing your wireless network.

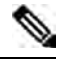

**Note** Professional installation is required.

# <span id="page-23-1"></span><span id="page-23-0"></span>**Mounting the Access Point**

### **Mounting Hardware**

The IW9167IH access point has built-in mounting flanges. You can also use the following mounting hardware:

- DIN rail mounting bracket
- Pole mounting bracket

Required mounting hardware depends on the mounting location:

• For ceilings or hard ceilings or walls, directly mount the access point using the built-in mounting flanges.

The mounting flanges are on the sides of the access point that are without ports.

- For electrical cabinets or network boxes, directly mount the access point using the mounting flanges or use the DIN rail mounting bracket.
- For pole mounting, use the pole mounting bracket.

#### <span id="page-23-2"></span>**Mounting Bracket Part Numbers**

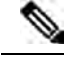

**Note** These brackets do not ship with the access point, but you can order them separately.

#### **Table 5: Mounting Bracket Part Numbers**

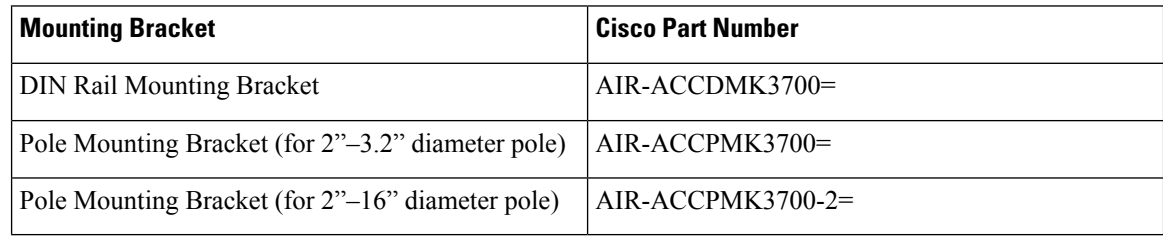

### <span id="page-23-3"></span>**Using the Integrated Flange Mounts**

Direct mounting using the integrated flange mounts is typically for confined spaces or deployments that experience severe shock and vibration.

To mount the access point using the integrated flange mounts:

- **Step 1** Choose the access point location that can safely support the weight of the access point.
- **Step 2** Use the access point mounting holes as a template, and mark them at the mounting location.

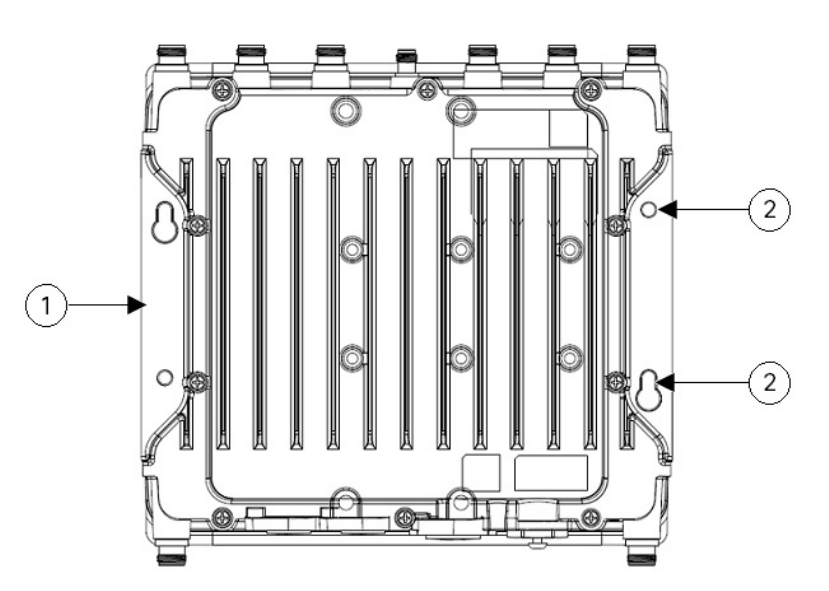

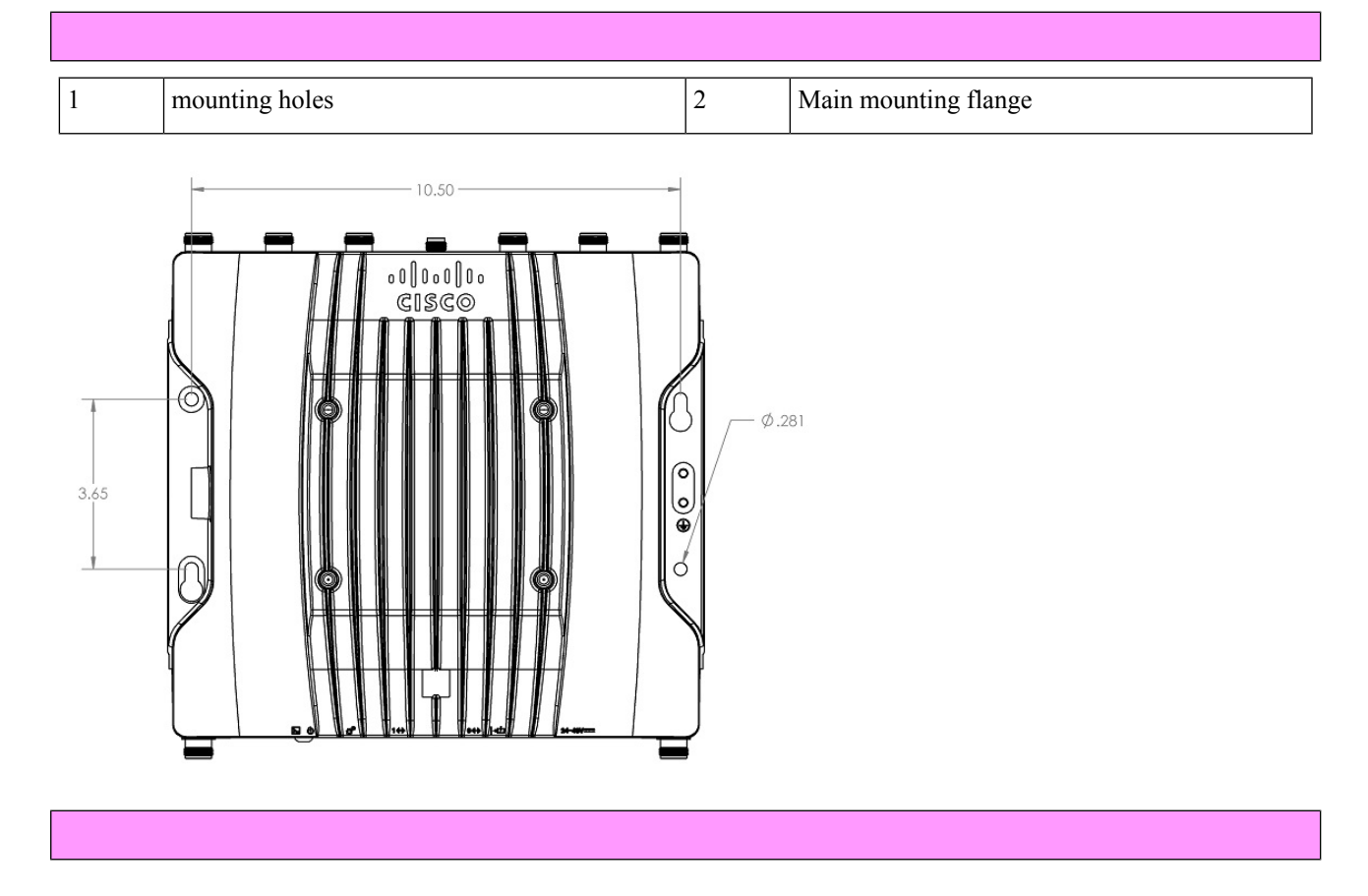

- **Step 3** Drill holes on the mounting surface for plastic wall anchors to suit  $1/4$ -20 or M6 bolts, and add the appropriate anchors.
- **Step 4** Align the access point mounting holes with the suspended ceiling mounting holes.
- **Step 5** Insert a mounting screw in each of the four mounting holes and tighten.
- **Step 6** You can use the keyholes for "hands-free" installation.

**Note** Ensure that the access point is firmly secured.

### <span id="page-25-0"></span>**Using the DIN Rail Mounting Bracket**

<span id="page-25-1"></span>You can use DIN rail mounting in network or electrical closets or cabinets, or in wiring rooms that have low-levels of shock and vibration. [Figure 19: DIN Rail Mounting Assembly, on page 18](#page-25-1) shows the DIN rail and DIN rail mounting assembly.

**Figure 19: DIN Rail Mounting Assembly**

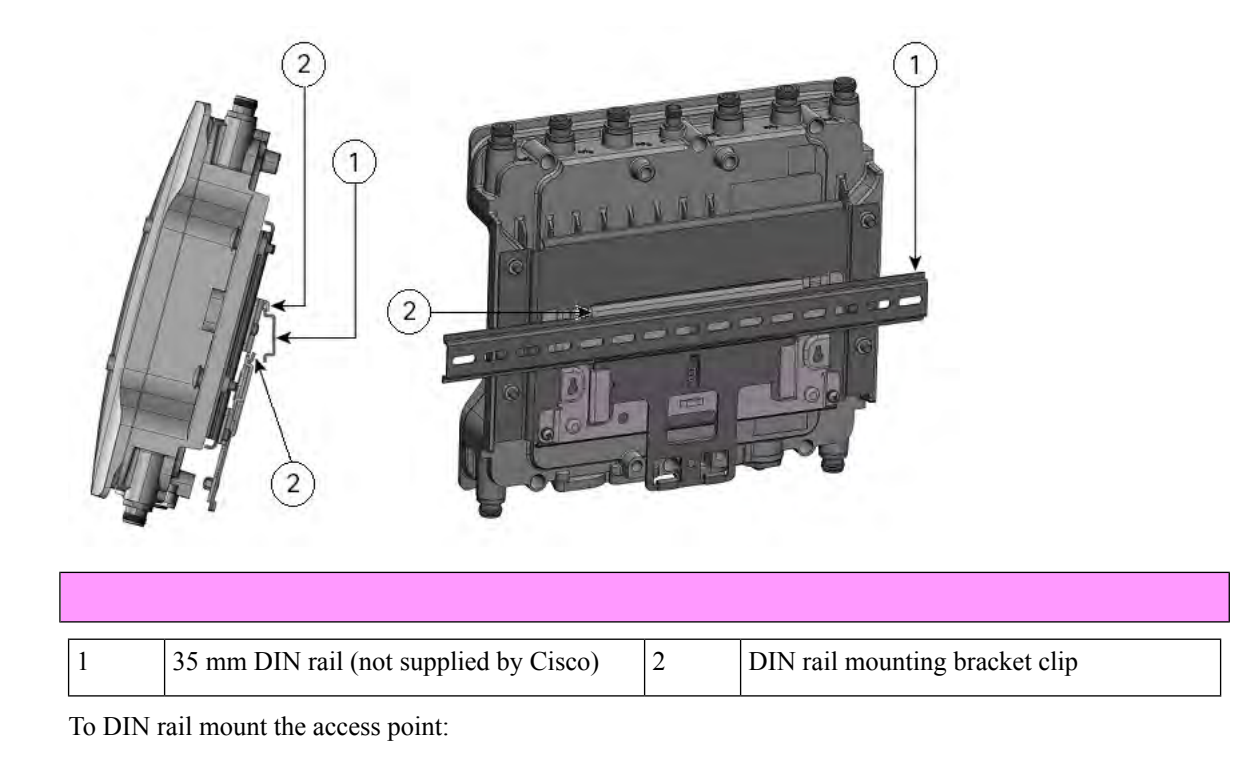

**Step 1** Assemble the access point and DIN rail mounting bracket using the M6 hardware supplied as shown in the following figure.

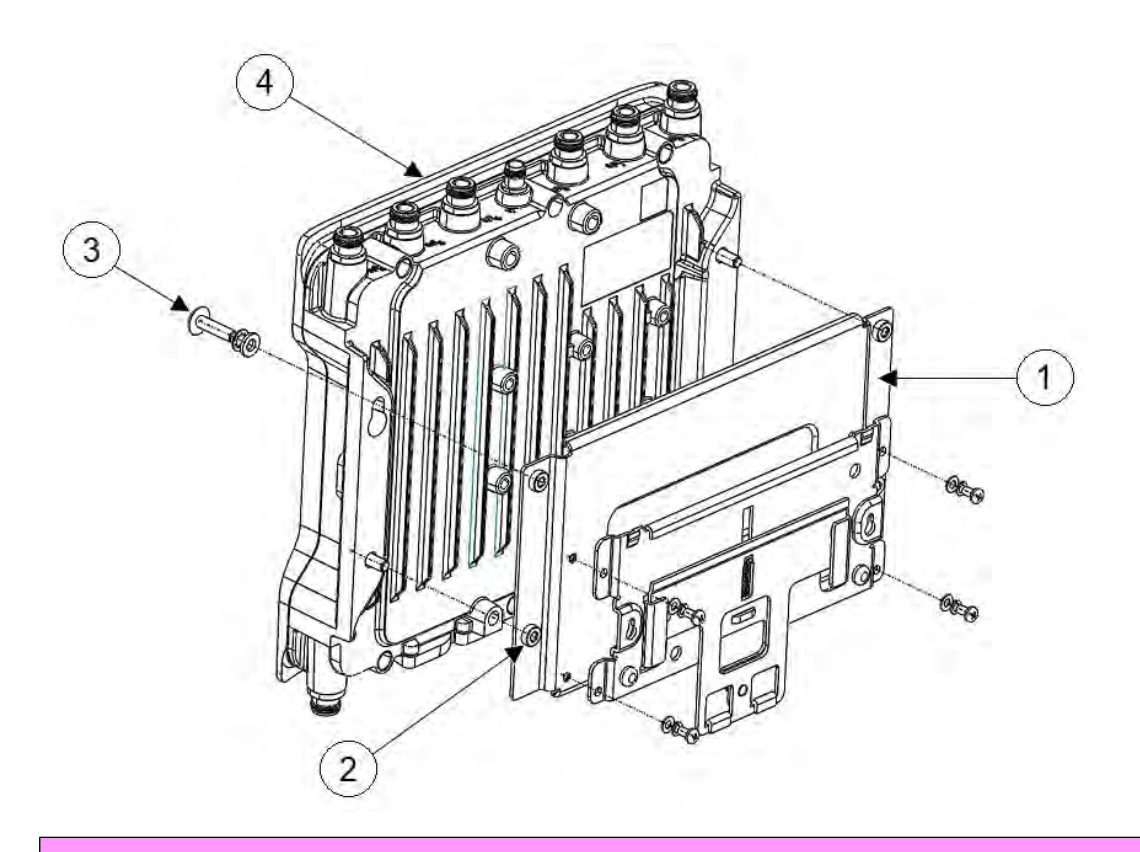

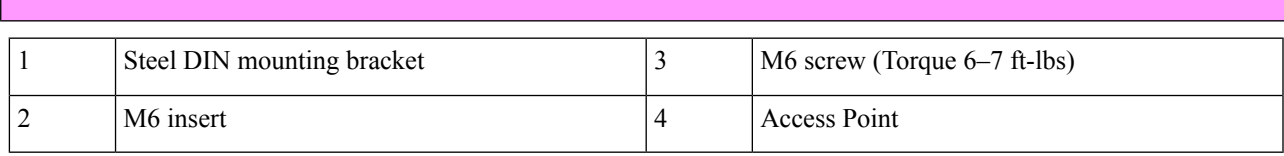

- **Step 2** Position the access point assembly directly in front of the DIN rail.
- **Step 3** Insert the DIN rail mounting bracket under the spring-loaded upper mounting clips.

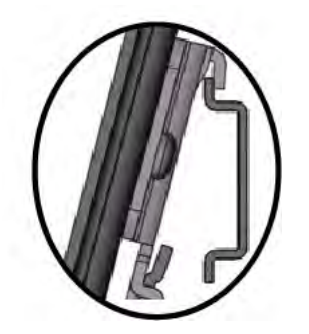

**Note** Ensure that the DIN rail seats into the anti-slip clips.

- **Step 4** Pull down the retention handles until the lower lip of the DIN rail mounting bracket seats in the lower mounting bracket clip.
- **Step 5** Release the retention handles.

### <span id="page-27-0"></span>**Using the Pole Mounting Bracket**

You can choose one of the following pole mounting brackets in the following table, according to the size of the pole that you are going to mount your access point on.

#### **Table 6: Pole Mounting Brackets**

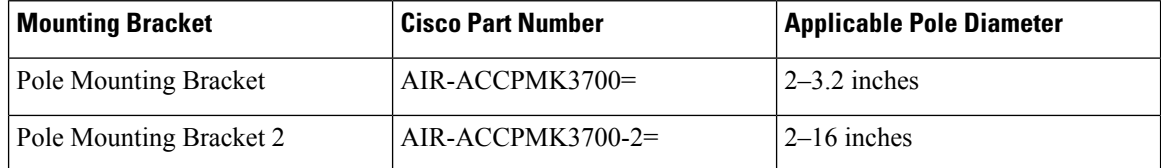

### <span id="page-27-1"></span>**Using the Mounting Bracket AIR-ACCPMK3700=**

To mount the access point on a pole using the mounting bracket AIR-ACCPMK3700=:

**Step 1** Use the supplied U bolts, washers, and nuts to attach the mounting bracket to the pole.

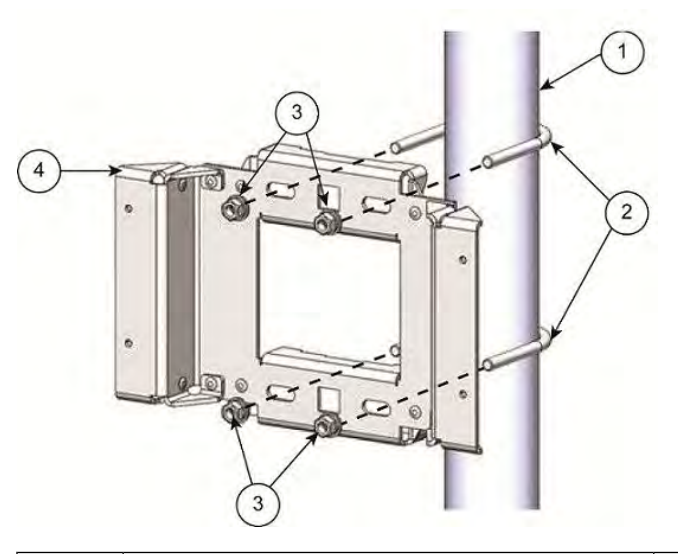

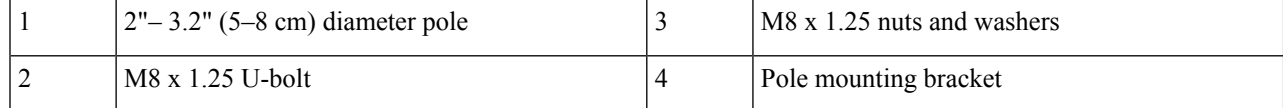

**Step 2** Use the included bolts, washers, and nuts to attach the access point to the mounting plate.

Ensure that you symmetrically tighten the nuts on the U-bolts. If you over tighten one side, the U-bolt will skew. **Note**

**Step 3** Torque the nuts to 6 to 7 foot-pounds.

Ш

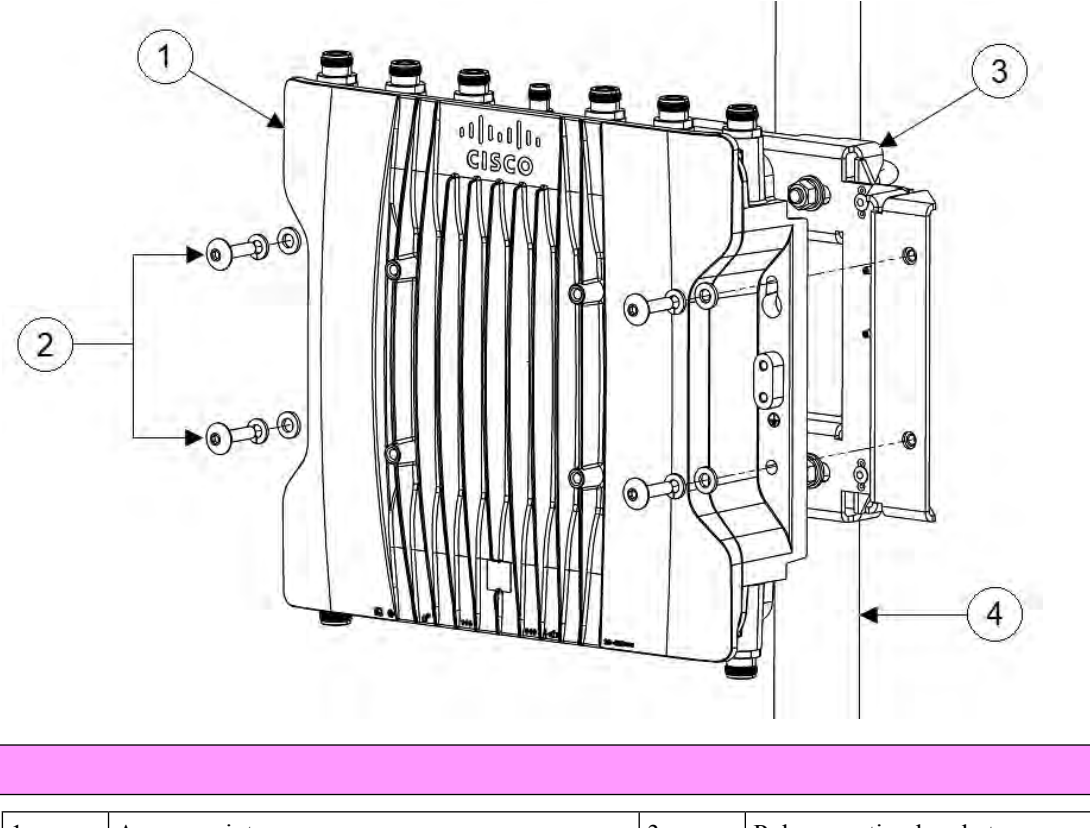

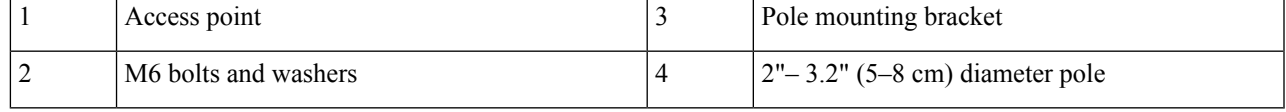

**Note** Ensure that the access point is firmly secured to the mounting bracket.

You can use the keyholes for "hands-free" installation. Ensure that you torque the nuts to 6 to 7 ft-lbs.

<span id="page-28-0"></span>**Caution** Never leave the access point unattended if the mounting hardware is not torqued to full value.

### **Using the Mounting Bracket AIR-ACCPMK3700-2=**

The mounting bracket AIR-ACCPMK3700-2= supports poles from 2 to 16 inches in diameter. To mount the access point on a pole using this mounting bracket:

**Step 1** Assemble two strap brackets on the pole clamp bracket that are positioned for the pole diameter you are using to mount the access point. The following image illustrates the pole diameter indicators and bolt holes on the pole clamp bracket.

#### **Figure 20: Pole Clamp Bracket Adjustment Hole Locations**

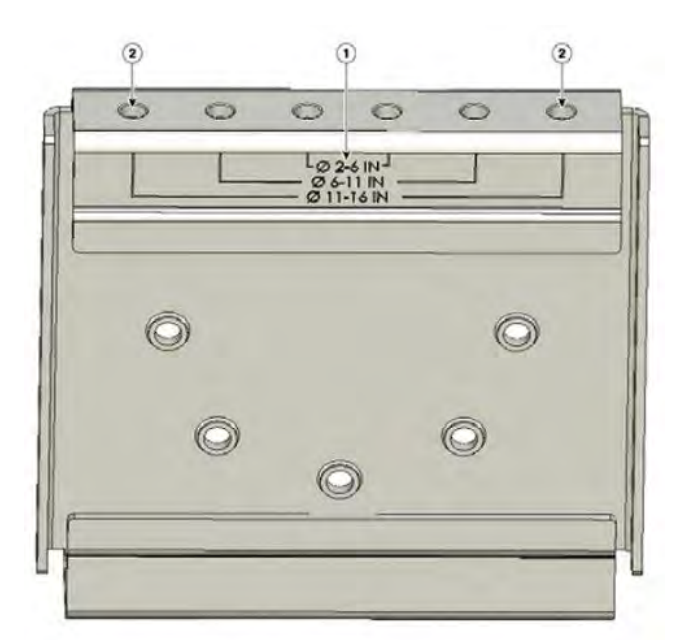

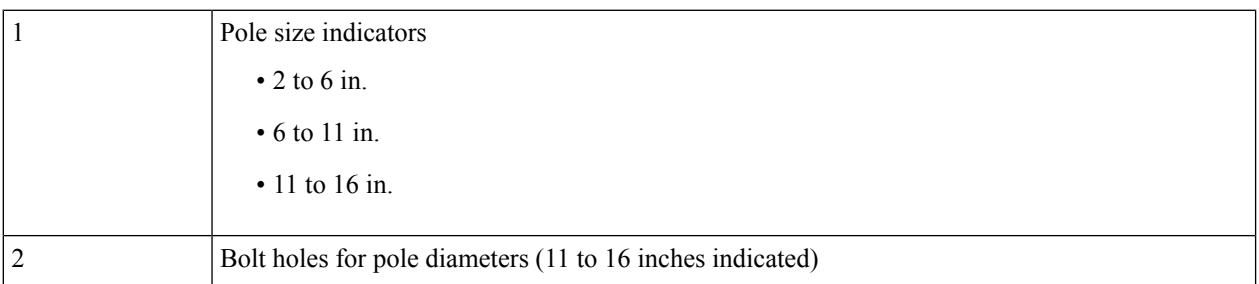

**Step 2** Position the strap brackets on the pole clamp bracket for the pole diameter you are using and secure each strap bracket with two M8 x16 bolts (with lock washers), as the following image shows. Tighten the bolts to 13 to 15 ft lbs (17.6 to 20.3 N-m).

П

# $\begin{array}{c}\n L_{\odot 26 \, \rm{N}} \\
 -\ 0641 \, \rm{N} \\
 -\ 01146 \, \rm{N}\n \end{array}$  $\circled{3}$  $\circledcirc$ Â

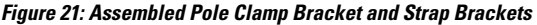

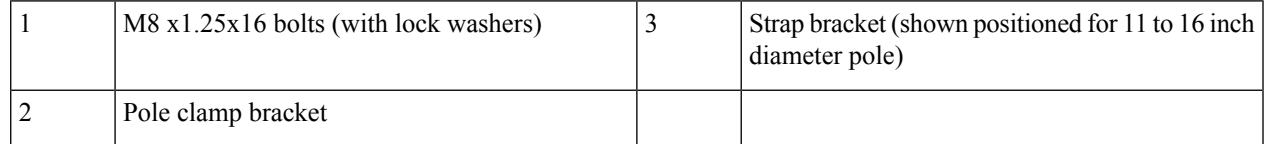

**Step 3** Screw the M8 nut onto the pole clamp bracket support bolt, and tighten just enough to prevent the bolt from falling off.

**Step 4** To mount your access point on a vertical pole, you need to install two metal bands around the pole to support the access point. This process requires extra tools and material not provided in the pole mount kit (see the following table for details).

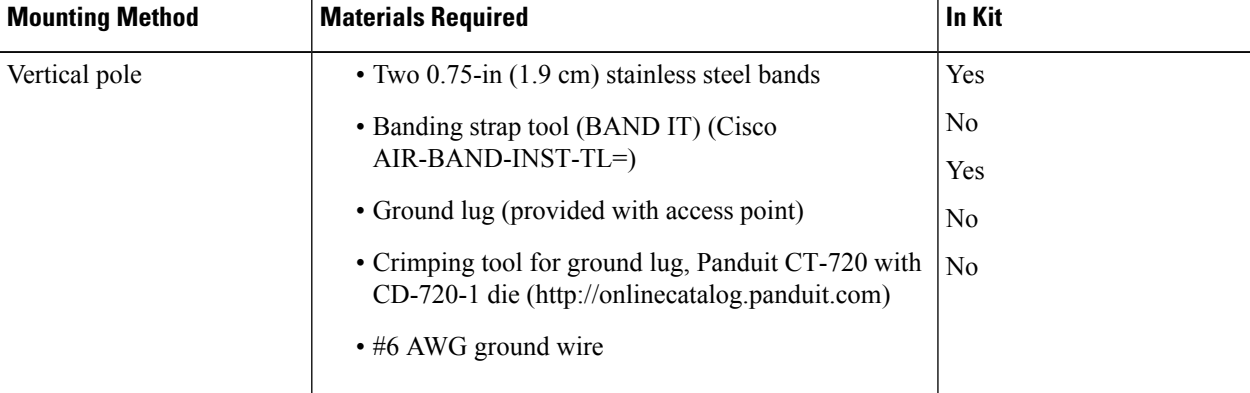

**Table 7: Material Needed to Mount Access Point on <sup>a</sup> Pole**

**Step 5** Select a mounting location on the pole to mount the access point. You can attach the access point to any pole from 2 to 16 inch (5.1 to 40.6 cm) in diameter.

- **Step 6** For poles larger than 3.5 inch (8.9 cm), mount the pole clamp bracket assembly to a pole (see the following image) using two metal straps. Following the instructions provided with the banding strap tool (BAND IT) (AIR-BAND-INST-TL=), loop each metal strap twice through the slots on the strap bracket.
	- Do not place the metal straps in the large open area between the pole clamp bracket and the strap brackets, because this does not properly secure the access point. **Caution**

Figure 22: Clamp Bracket Assembly Mounted on Poles Larger than 3.5 inch (8.9 cm)

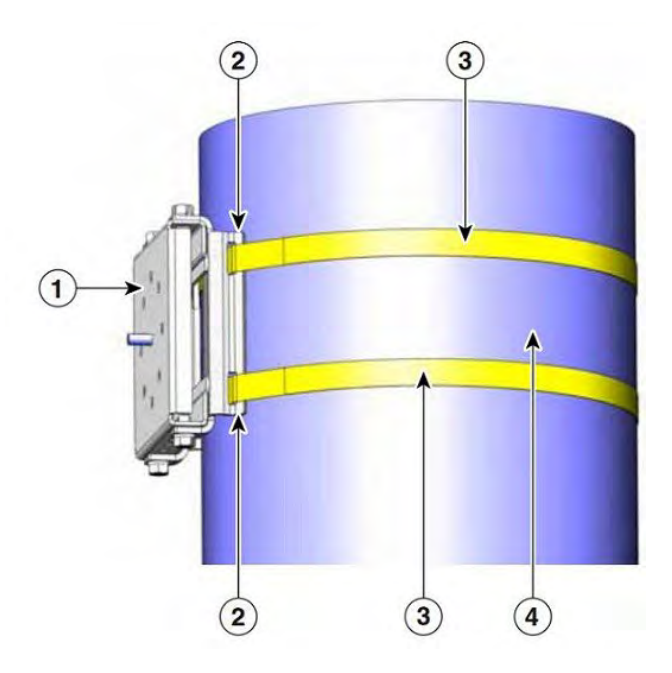

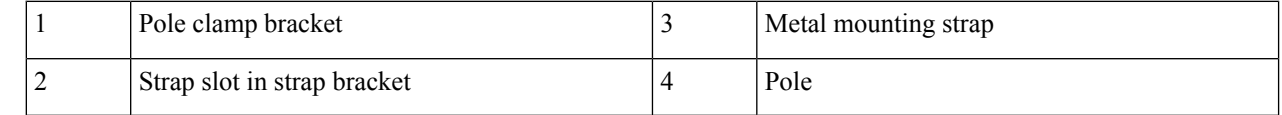

- **Step 7** For pole diameters of 3.5 inch (8.9 cm) or less, mount the pole clamp bracket assembly to a pole using two metal straps looped through the space between the pole clamp bracket and the strap brackets to provide maximum holding strength for extreme environments. Following the instructions provided with the banding strap tool (BAND IT) (AIR-BAND-INST-TL=), loop each metal strap twice.
	- Do not place the metal straps in the large open area between the pole clamp bracket and the strap brackets because this does not properly secure the access point. **Caution**
- **Step 8** Position the pole clamp bracket on the pole as needed before tightening the metal bands.
	- When the metal bands are tightened to the full tension, the pole clamp bracket cannot be adjusted unless the metal bands are cut or disassembled. **Note**
- **Step 9** Tighten the metal bands using the banding strap tool (BAND IT) (Cisco AIR-BAND-INST-TL=) by following the operating instructions in the box with the tool. Ensure that the metal bands are as tight as possible.
- **Step 10** Place the mounting bracket onto the pole clamp bracket support bolt.
- **Step 11** Install four M8 x16 bolts (with flat and lock washers) into the bolt holes.

#### **Figure 23: Mounting Bracket and Pole Clamp Bracket Assembly**

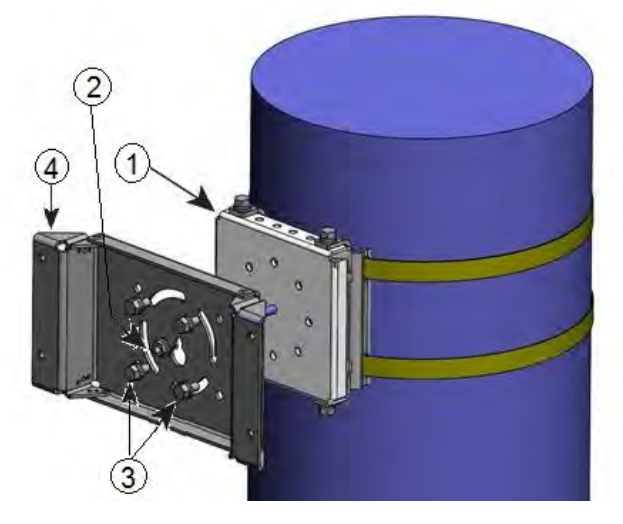

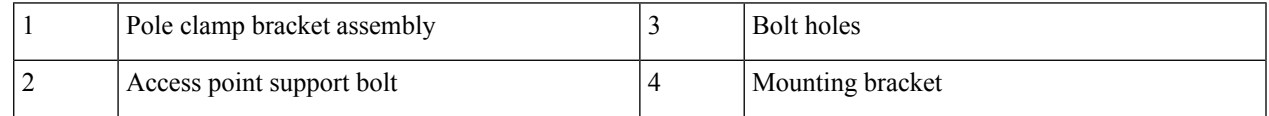

- **Step 12** Hand-tighten the bolts and the nut (do not overtighten).
- **Step 13** Adjust the top edge of the mounting bracket until it is horizontal and tighten the bolts and the flange nut to 13 to 15 ft-lbs (17.6 to 20.3 N-m).
- **Step 14** Use the included bolts, washers, and nuts to attach the access point to the mounting plate.
- **Step 15** Torque the nuts to 6 to 7 ft-lbs.

**Figure 24: Access Point Installed in the Mounting Bracket**

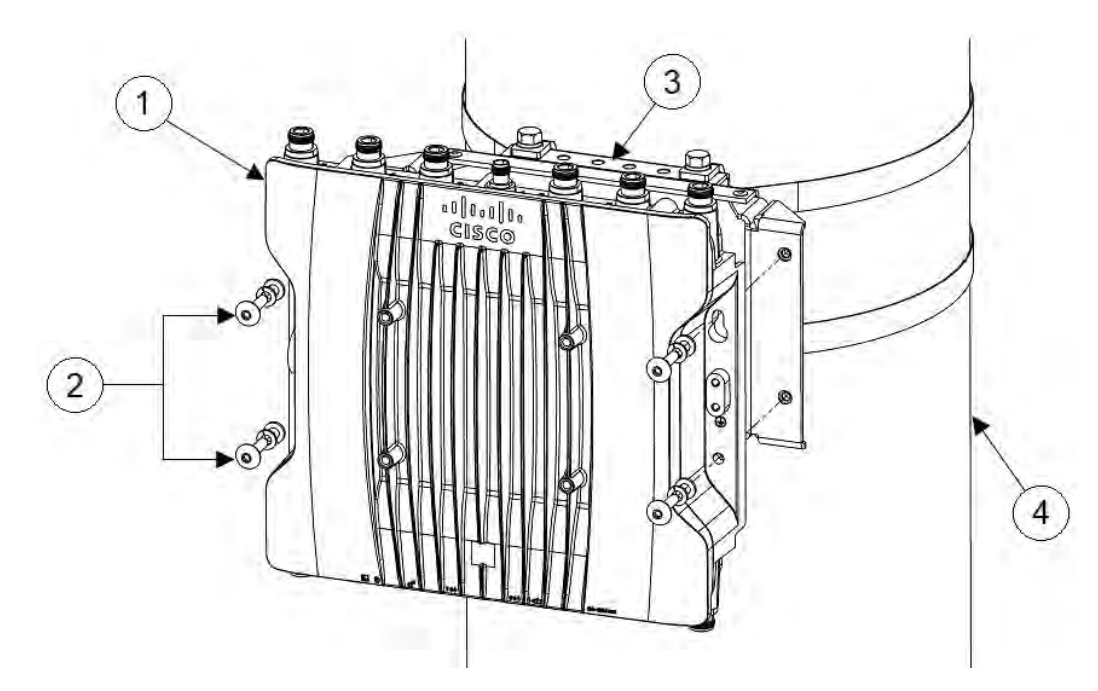

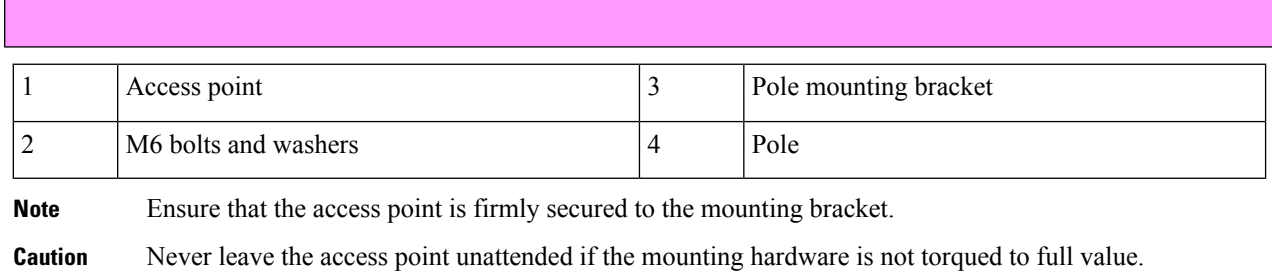

# <span id="page-33-0"></span>**Attaching a Power Adapter**

If you want to attach a power adapter (IW-PWRADPT-MFIT4P=) to the access point on a pole using the mounting bracket AIR-ACCPMK3700= or AIR-ACCPMK3700-2=, use the procedures in the following sections.

### <span id="page-33-1"></span>**Attaching a Power Adapter Using the Mounting Bracket AIR-ACCPMK3700=**

To attach a power adapter (IW-PWRADPT-MFIT4P=) to the access point on a pole using the mounting bracket AIR-ACCPMK3700=, use the following procedures:

- **Step 1** Ensure you have the mounting bracket set up as described in Step 1 of [Using the Mounting Bracket AIR-ACCPMK3700-2=,](#page-28-0) [on page 21.](#page-28-0)
- **Step 2** Attach the power supply using  $4x$  6-32 screws and torque the screws to 8.3-11 in-lbs, as shown in the following figure.

Ш

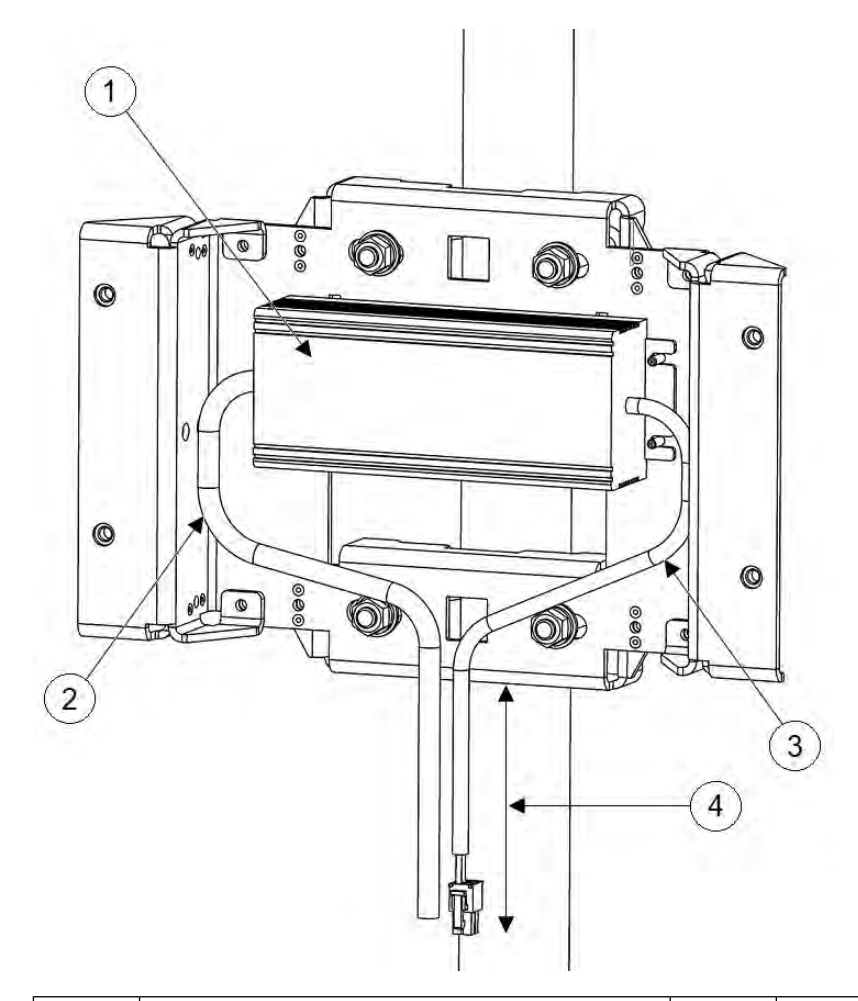

**Figure 25: Power Adapter Installed Using Mounting Bracket AIR-ACCPMK3700=**

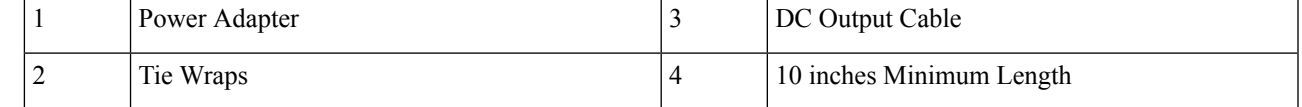

- **Step 3** Ensure that the excess cable is bundled and tie wrapped to the mounting bracket. Route the cable as shown in the figure in Step 2.
- **Step 4** Ensure that there is 10 inches minimum length from the bottom edge of the power supply to the end of the connector as shown in the figure in Step 2.
- <span id="page-34-0"></span>**Step 5** Attach the access point to the mounting plate as described in Step 2 and Step 3 of [Using the Mounting Bracket](#page-28-0) [AIR-ACCPMK3700-2=, on page 21.](#page-28-0)

### **Attaching a Power Adapter Using the Mounting Bracket AIR-ACCPMK3700-2=**

To attach a power adapter (IW-PWRADPT-MFIT4P=) to the access point on a pole using the mounting bracket AIR-ACCPMK3700-2=, use the following procedures:

- **Step 1** Ensure you have the mounting bracket set up as described in Step 1 through Step 13 of [Using the Mounting Bracket](#page-28-0) [AIR-ACCPMK3700-2=, on page 21](#page-28-0). But for step 11, the 2 lower bolts need to be repositioned to the locations indicated as No. 6 in the following figure.
- **Step 2** Attach the power supply using  $4x$  6-32 screws and torque the screws to 8.3-11 in-lbs, as shown in the following figure.

**Figure 26: Power Adapter Installed Using Mounting Bracket AIR-ACCPMK3700-2=**

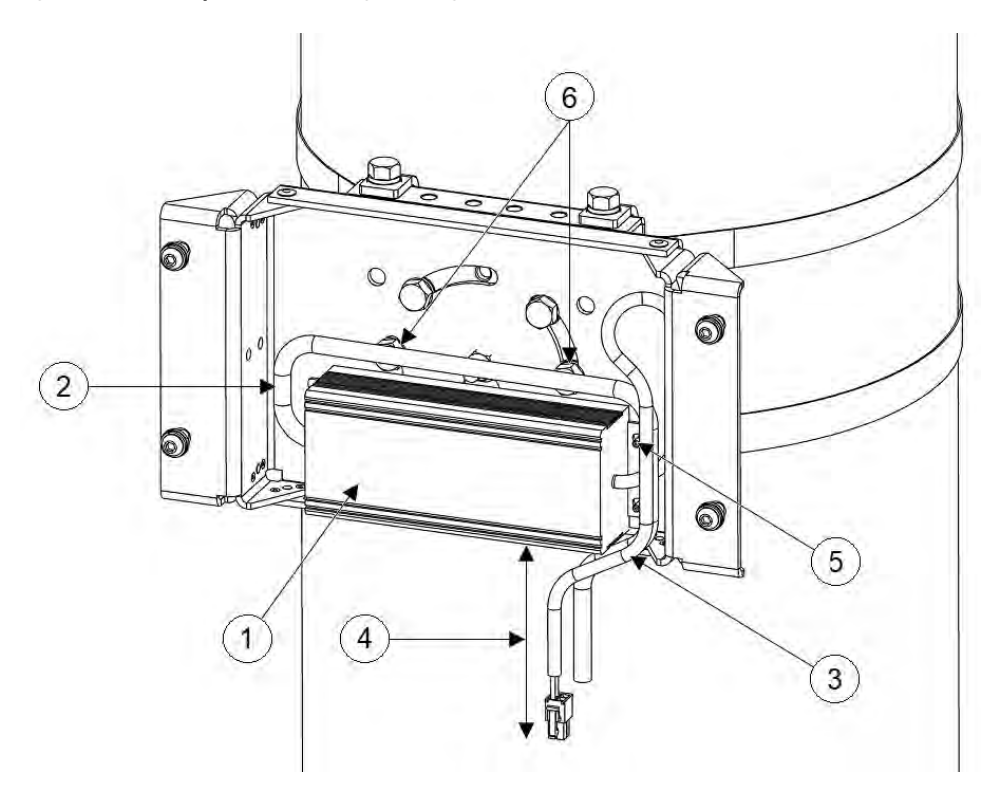

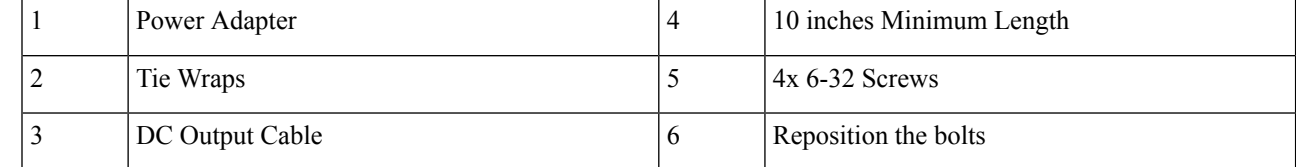

- **Step 3** Ensure that the excess cable is bundled and tie wrapped to the mounting bracket. Route the cable as shown in the figure in Step 2.
- **Step 4** Ensure that there is 10 inches minimum length from the bottom edge of the power supply to the end of the connector as shown in the figure in Step 2.
- **Step 5** Attach the access point to the mounting plate as described in step 14 and step 15 of [Using the Mounting Bracket](#page-28-0) [AIR-ACCPMK3700-2=, on page 21.](#page-28-0)

# <span id="page-36-0"></span>**Grounding the Access Point**

In all installations, after mounting the access point, you must properly ground the unit before connecting power cables.

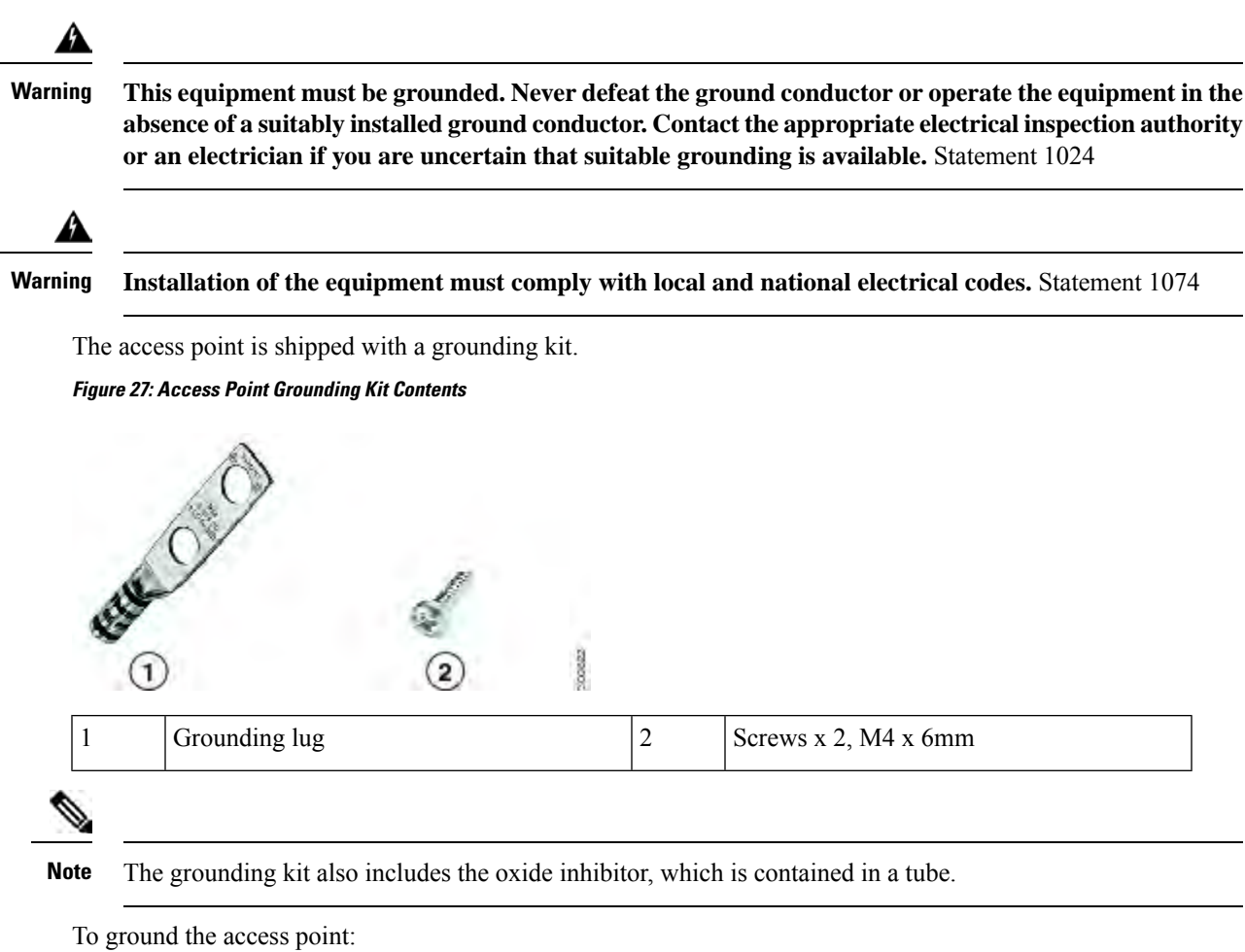

**Step 1** Use a crimping tool to crimp a 6-AWG ground wire (not included in the grounding kit) to the ground lug.

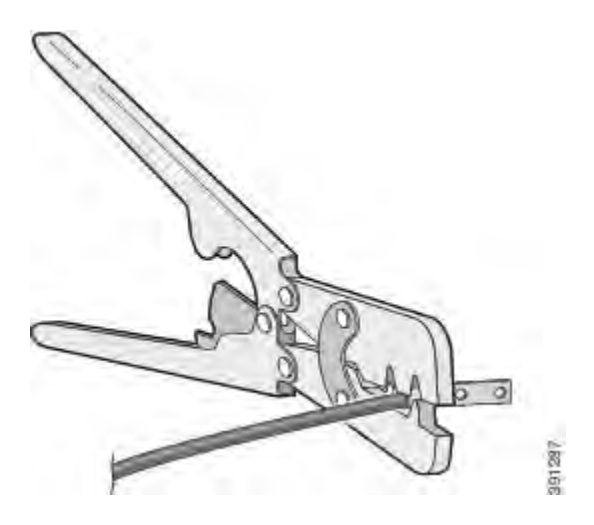

**Step 2** Connect the supplied ground lug to the access point ground connection point using the supplied screws. Apply supplied oxide inhibitor between the ground lug and the access point ground connection.

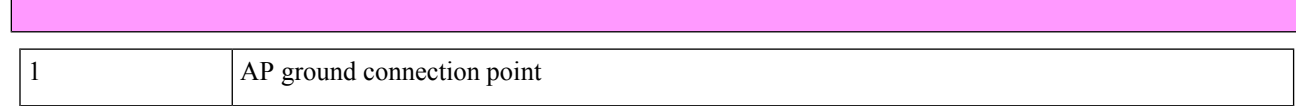

- **Step 3** Tighten the screws to 20-25 inch-lbs of torque.
- <span id="page-37-0"></span>**Step 4** If necessary, strip the other end of the ground wire and connect it to a reliable earth ground such as a grounding rod or appropriate ground point on a grounded pole. Length of the ground cable should not exceed 1 meter, and 0.5 meter is preferred. Use supplied oxide inhibitor on the grounded interface.

# **Powering the Access Point**

The AP supports these power sources:

- DC power 24–48 VDC
- Power-over-Ethernet (PoE)

The AP can be powered via the PoE input from an inline power injector or a suitably powered switch port. Depending on the configuration and regulatory domain, the required power for full operation is 802.3bt or UPOE.

For more information, see [Power Sources, on page 5.](#page-12-0)

### <span id="page-37-1"></span>**Power Feature Matrix**

The following table provides the AP power feature matrix.

| <b>Power</b><br>Input      | 2.4G<br><b>Radio</b> | dBm Per<br><b>Path</b> | 5G<br>Radio | dBm Per  <br><b>Path</b> | 6G<br>Radio | dBm Per   Aux<br>Path | Radio | <b>GNSS</b> | mGig<br>Eth       | <b>SFP</b> |
|----------------------------|----------------------|------------------------|-------------|--------------------------|-------------|-----------------------|-------|-------------|-------------------|------------|
| 24-48V                     | 4x4                  | 24                     | 4x4         | 24                       | 4x4         | 24                    | Yes   | Yes         | max 5G            | Yes        |
| $802.3$ bt/<br><b>UPOE</b> | 4x4                  | 24                     | 4x4         | 24                       | 4x4         | 17                    | Yes   | Yes         | max 5G            | Yes        |
| 802.3at                    | 2x2                  | 23                     | 2x2         | 23                       | 2x2         | 17                    | Yes   | Yes         | $max$ 1G   Yes/1G |            |

Table 8: Cisco Catalyst IW9167I Heavy Duty Access Point Power Feature Matrix

### <span id="page-38-0"></span>**Connecting a Power Injector**

The AP supports the following power injectors:

**Table 9: Supporting Power Injectors**

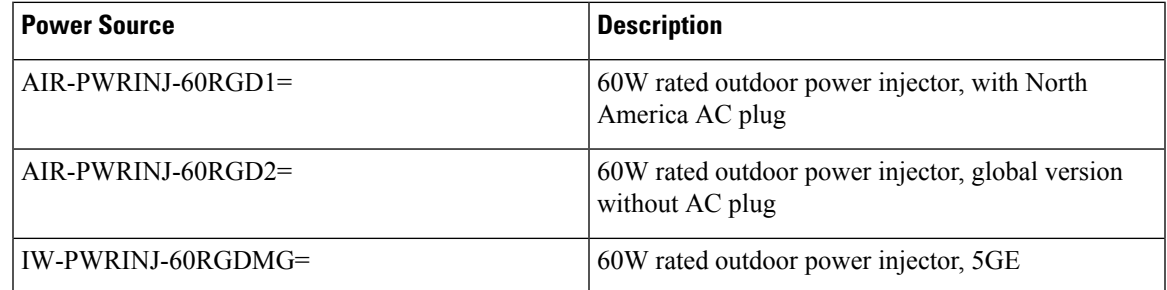

The power injector provides DC voltage to the AP over the Ethernet cable and supports a total end-to-end Ethernet cable length of 100 m (328 ft) from the switch to the AP.

When an optional power injector powers your AP, follow these steps to complete the installation:

- **Step 1** Before applying PoE to the AP, ensure that the AP is grounded (see [Grounding the Access Point, on page 29\)](#page-36-0).
- **Step 2** Connect a CAT5e or better Ethernet cable from your wired LAN network to the power injector.

**Warning To reduce the risk of fire, use only No. 24 AWG or larger telecommunication line cord.** Statement 1023

- The installer is responsible for ensuring that powering the AP from this type of power injector is allowed by local and/or national safety and telecommunications equipment standards. **Note**
- **Step 3** Ensure that the antennas are connected, and that ground is attached to the AP before you apply power to the AP.
- <span id="page-38-1"></span>**Step 4** Connect a shielded outdoor-rated Ethernet (CAT5e or better) cable between the power injector and the AP's PoE-in connector.
- **Step 5** Connect the Ethernet cable to the AP PoE-In port.

### **Connecting to the DC Power Port Using Cable Gland**

Follow these steps to connect to the DC power port using cable gland:

#### **SUMMARY STEPS**

- **1.** Disassemble PG13 cable gland and slide parts over DC cable in the order shown in the following figure:
- **2.** Plug 4P connector cable into the DC connector in the chassis.
- **3.** Thread the PG13 body (with gasket) into the chassis.
- **4.** Insert the grommet into the ferrule, and press it into the PG13 body.
- **5.** Tighten the clamp nut onto the PG13 body until the grommet compresses onto the DC cable.

#### **DETAILED STEPS**

**Step 1** Disassemble PG13 cable gland and slide parts over DC cable in the order shown in the following figure:

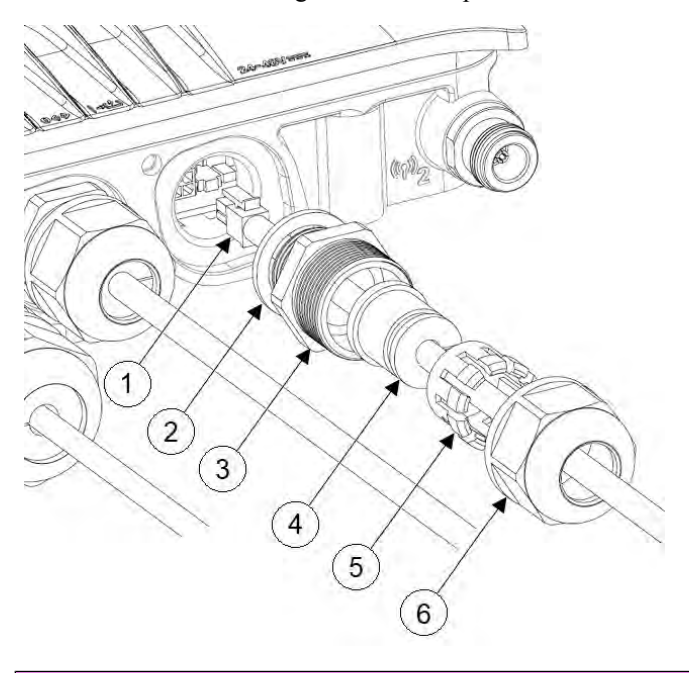

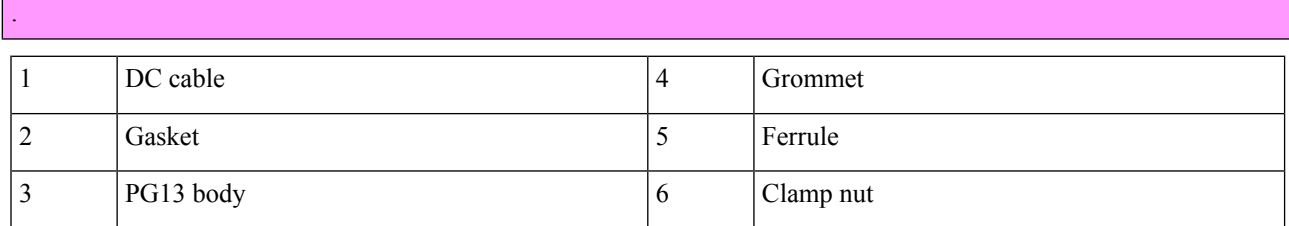

- **Step 2** Plug 4P connector cable into the DC connector in the chassis.
- **Step 3** Thread the PG13 body (with gasket) into the chassis.
- **Step 4** Insert the grommet into the ferrule, and press it into the PG13 body.
- **Step 5** Tighten the clamp nut onto the PG13 body until the grommet compresses onto the DC cable.

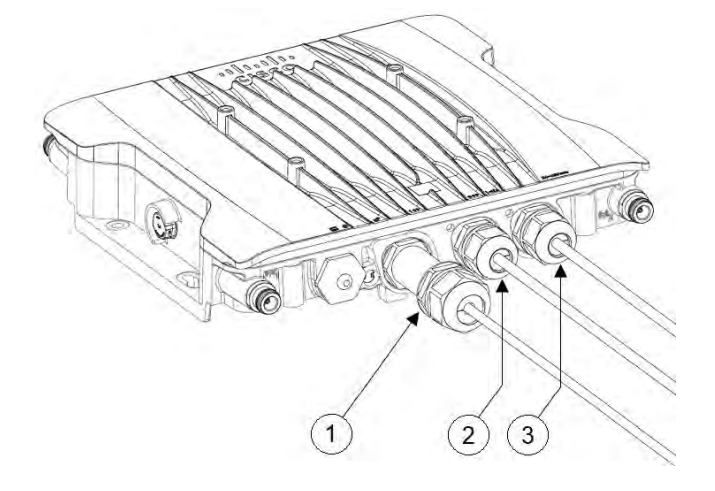

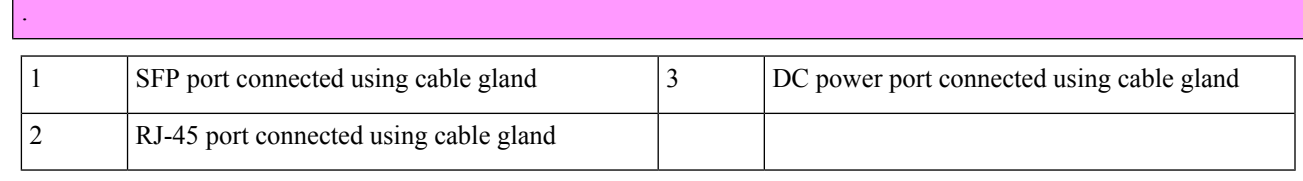

### <span id="page-40-0"></span>**Connecting DC Power Port Using M12 Adapter**

Follow these steps to connect to the DC power port using M12 adapter:

#### **SUMMARY STEPS**

- **1.** Ensure the O-ring is on the M12-PWR adapter.
- **2.** Plug in DC connector into the chassis. Press M12-PWR adapter onto the chassis, and ensure that the wires are not pinched.
- **3.** Tighten the M12-PWR adapter captive screws into the chassis.

#### **DETAILED STEPS**

- **Step 1** Ensure the O-ring is on the M12-PWR adapter.
- **Step 2** Plug in DC connector into the chassis. Press M12-PWR adapter onto the chassis, and ensure that the wires are not pinched.

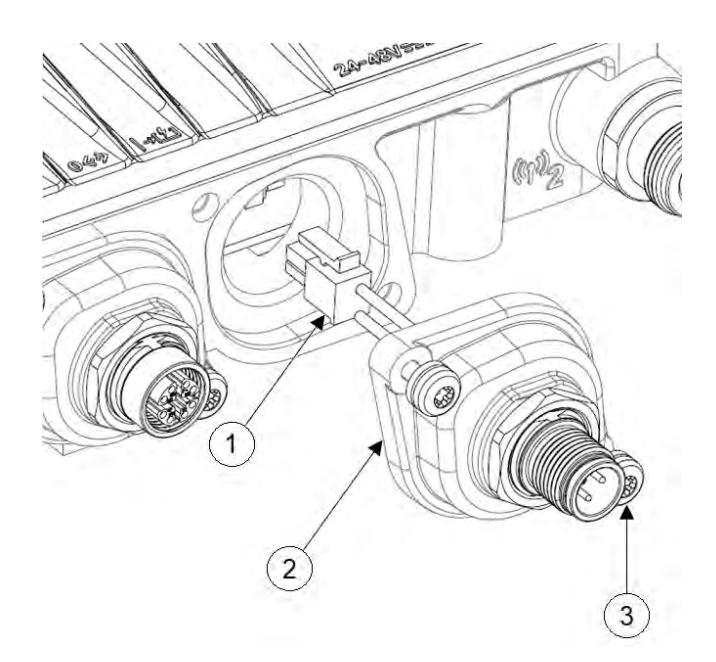

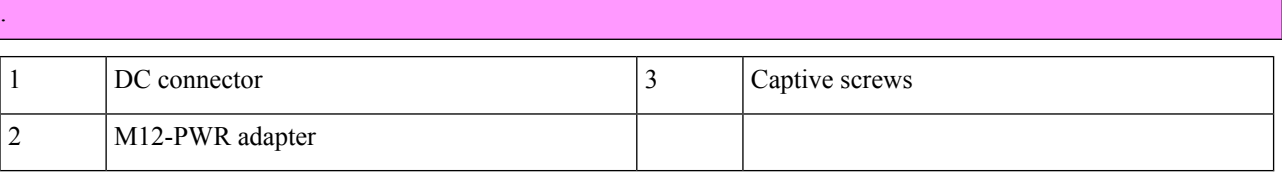

**Step 3** Tighten the M12-PWR adapter captive screws into the chassis.

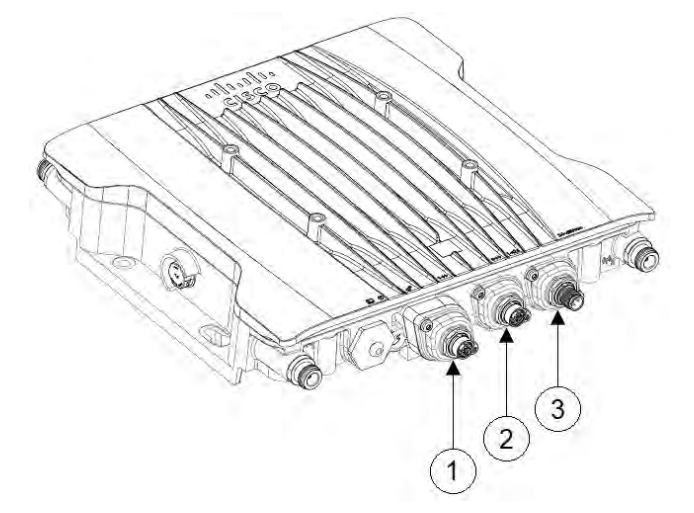

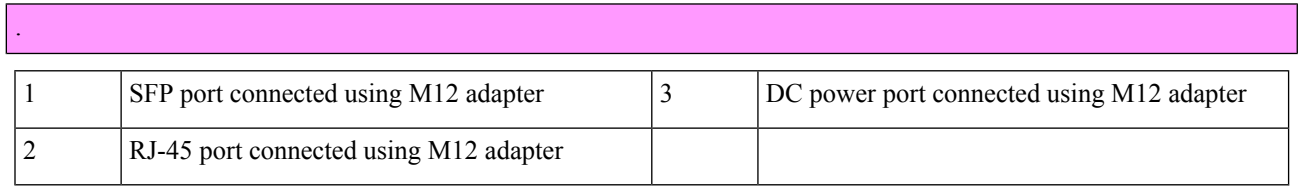

# <span id="page-42-0"></span>**Connecting Data Cables**

This AP supports data connections through the Ethernet port and the Small Form-factor Pluggable (SFP) port.

If you are using the SFP port to deliver data through a fiber-optic cable, the AP must be powered by DC power, power adapter, PoE+ power source, or a power injector.

For details on connecting to Ethernet port, see [Connecting an Ethernet Cable to the Access Point, on page](#page-42-1) [35](#page-42-1).

For details on connecting to SFP port, see [Connecting to the SFP Port of the Access Point, on page 38.](#page-45-0)

### <span id="page-42-2"></span><span id="page-42-1"></span>**Connecting an Ethernet Cable to the Access Point**

Connect an Ethernet cable to the access point by using a cable gland or an M12-RJ45 adapter.

### **Connecting to the RJ-45 Port Using Cable Gland**

Follow these steps to connect to the RJ-45 port using cable gland:

#### **SUMMARY STEPS**

- **1.** Disassemble PG13 cable gland and slide parts over RJ-45 cable in the order shown in the following figure:
- **2.** Plug the RJ-45 cable into the RJ-45 connector in the chassis.
- **3.** Thread the PG13 body (with gasket) into the chassis.
- **4.** Insert the grommet into the ferrule, and press it into the PG13 body.
- **5.** Tighten the clamp nut onto the PG13 body until the grommet compresses onto the RJ-45 cable.

#### **DETAILED STEPS**

**Step 1** Disassemble PG13 cable gland and slide parts over RJ-45 cable in the order shown in the following figure:

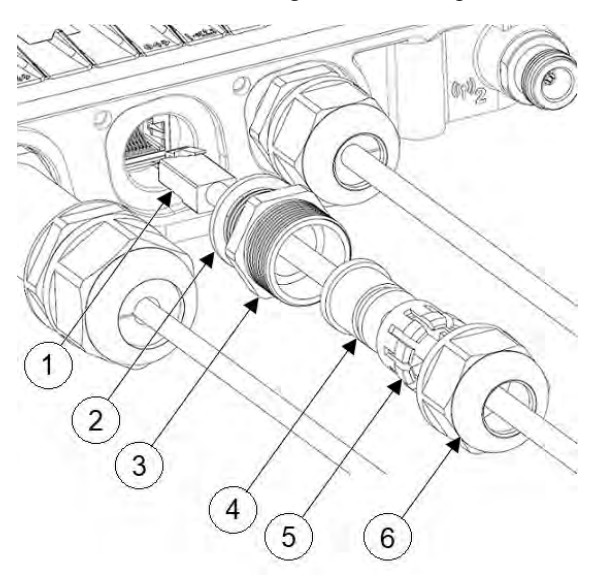

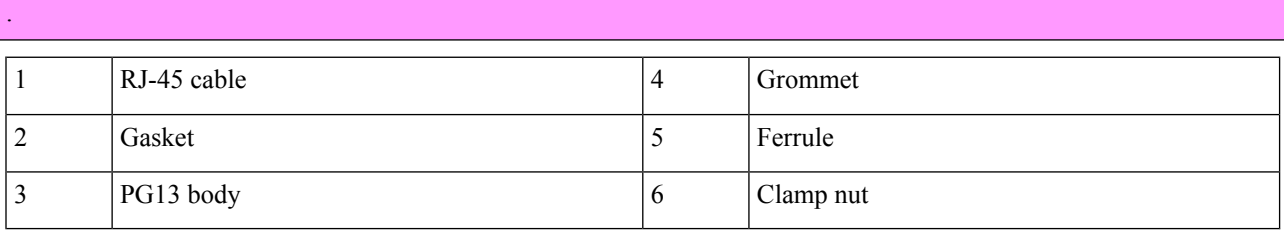

- **Step 2** Plug the RJ-45 cable into the RJ-45 connector in the chassis.
- **Step 3** Thread the PG13 body (with gasket) into the chassis.
- **Step 4** Insert the grommet into the ferrule, and press it into the PG13 body.
- **Step 5** Tighten the clamp nut onto the PG13 body until the grommet compresses onto the RJ-45 cable.

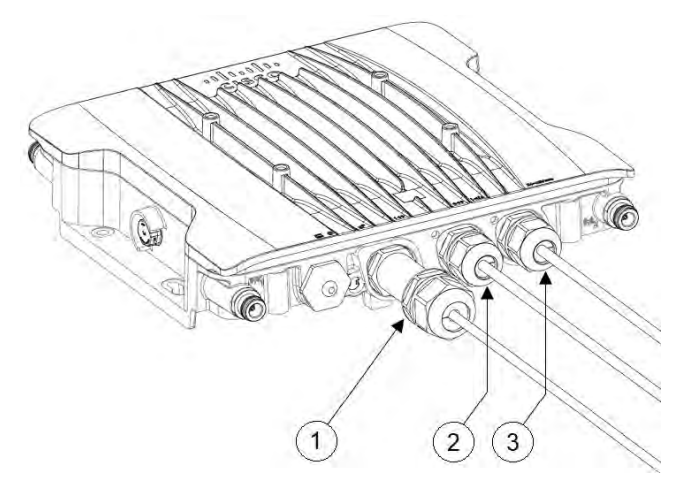

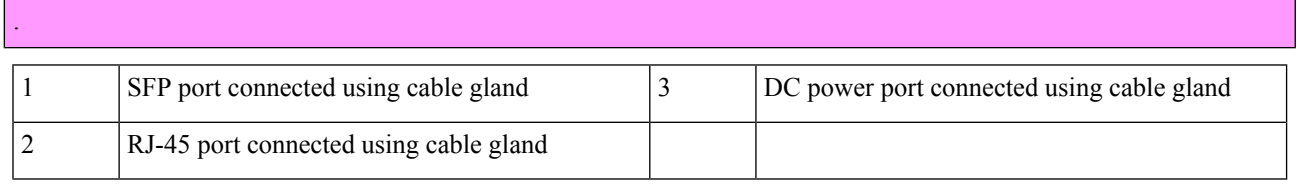

### <span id="page-43-0"></span>**Connecting to the RJ-45 Port Using M12 Adapter**

Follow these steps to connect to the RJ-45 port using M12 adapter:

#### **SUMMARY STEPS**

- **1.** Ensure the O-ring is on the M12 adapter.
- **2.** Align the RJ-45 tab with the RJ-45 connector in the chassis, and plug the M12 adapter into thechassis.
- **3.** Tighten the M12 adapter captive screws into the chassis.

#### **DETAILED STEPS**

**Step 1** Ensure the O-ring is on the M12 adapter.

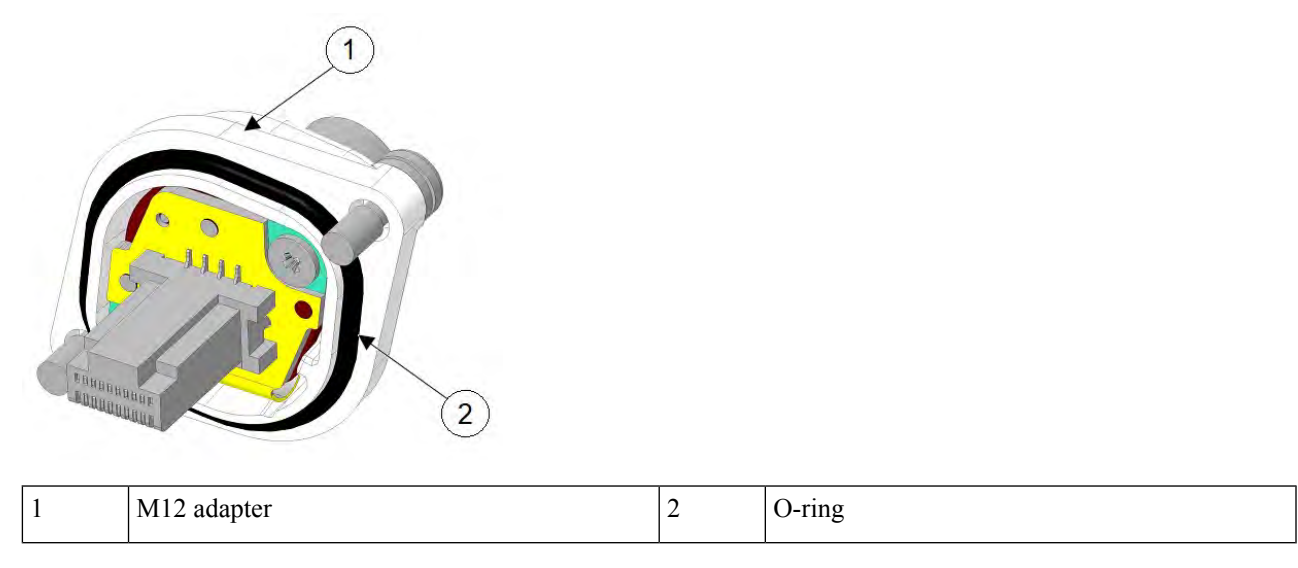

**Step 2** Align the RJ-45 tab with the RJ-45 connector in the chassis, and plug the M12 adapter into thechassis.

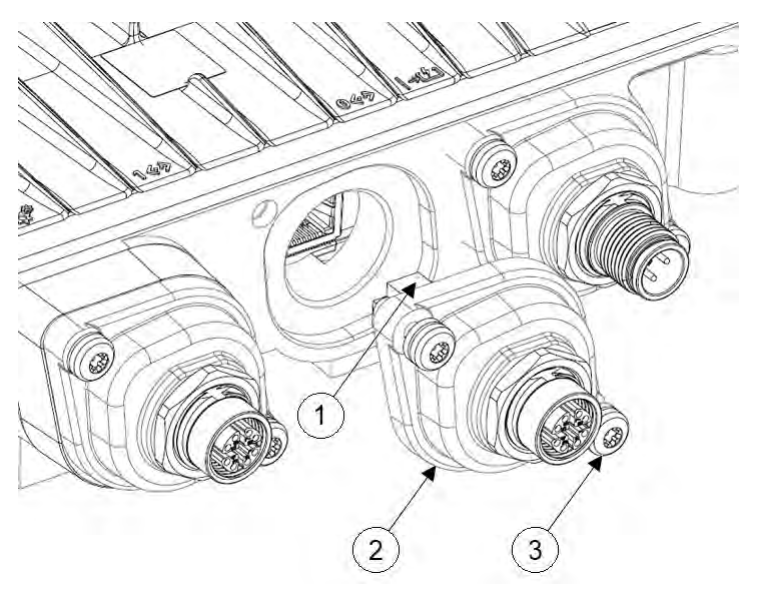

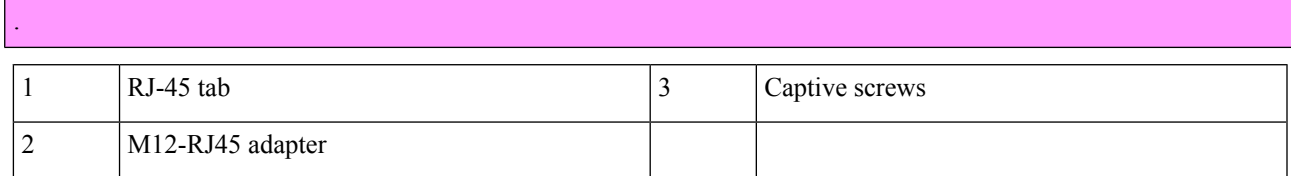

**Step 3** Tighten the M12 adapter captive screws into the chassis.

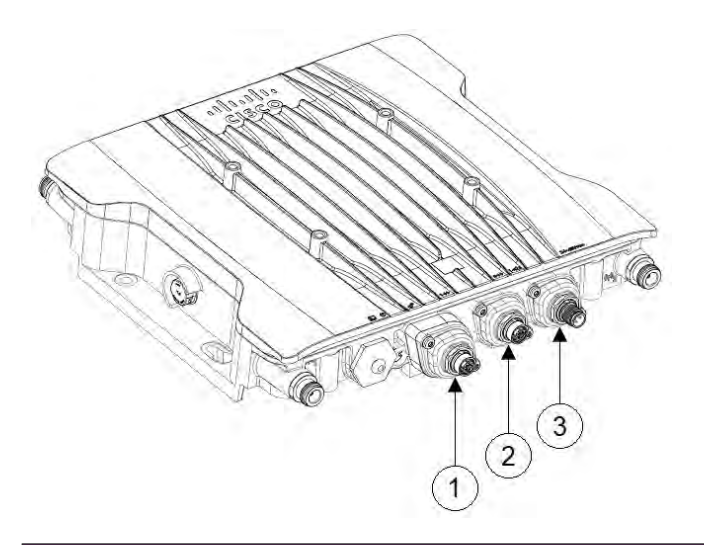

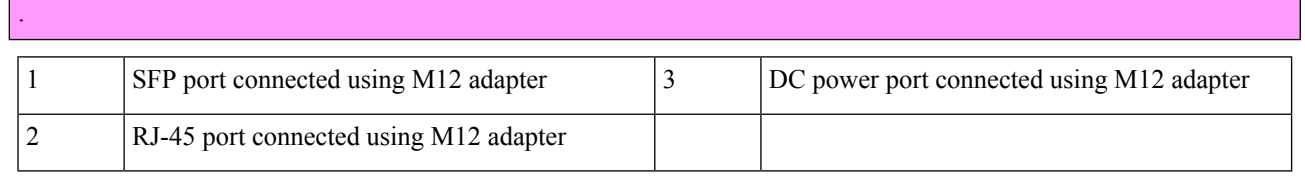

### <span id="page-45-0"></span>**Connecting to the SFP Port of the Access Point**

Connect to the SFP port by using a cable gland or an M12-RJ45 adapter.

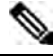

**Note** Copper SFP or Fiber SFP will be detected by the system only after a power cycle.

### <span id="page-45-1"></span>**Connecting to SFP Port Using Cable Gland**

Follow these steps to connect to the SFP port using cable gland:

#### **SUMMARY STEPS**

- **1.** Insert the fiber SFP into the chassis.
- **2.** Disassemble the fiber adapter and slide parts over fiber cable in the order shown in the following figure:
- **3.** Plug the fiber cable into the SFP.
- **4.** Thread the adapter body (with O-Ring) into the chassis.
- **5.** Insert the grommet into the ferrule, and press it into the adapter body.
- **6.** Tighten the clamp nut onto the adapter body until the grommet compresses onto the fiber cable.

#### **DETAILED STEPS**

**Step 1** Insert the fiber SFP into the chassis.

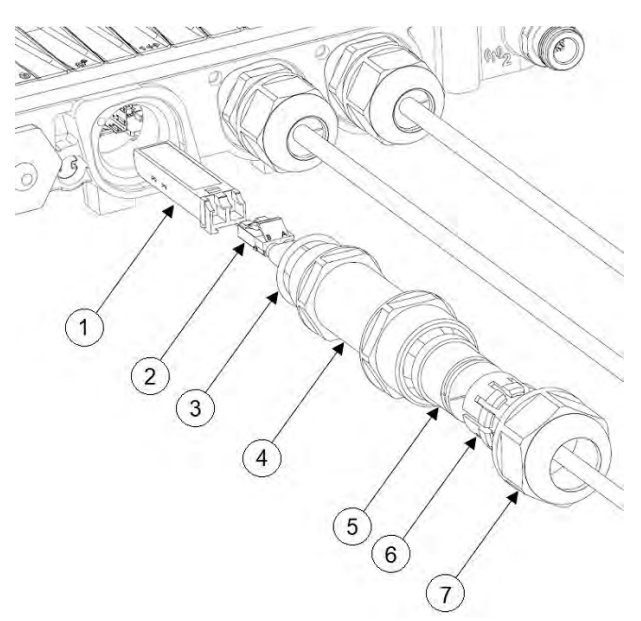

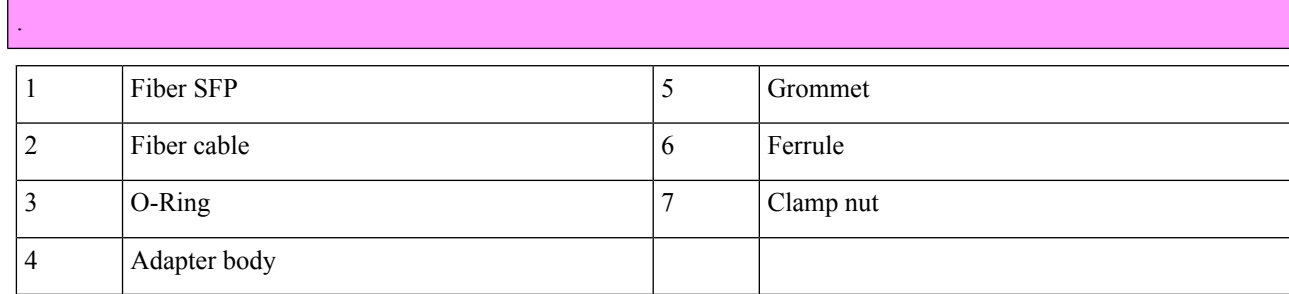

- **Step 3** Plug the fiber cable into the SFP.
- **Step 4** Thread the adapter body (with O-Ring) into the chassis.
- **Step 5** Insert the grommet into the ferrule, and press it into the adapter body.
- **Step 6** Tighten the clamp nut onto the adapter body until the grommet compresses onto the fiber cable.

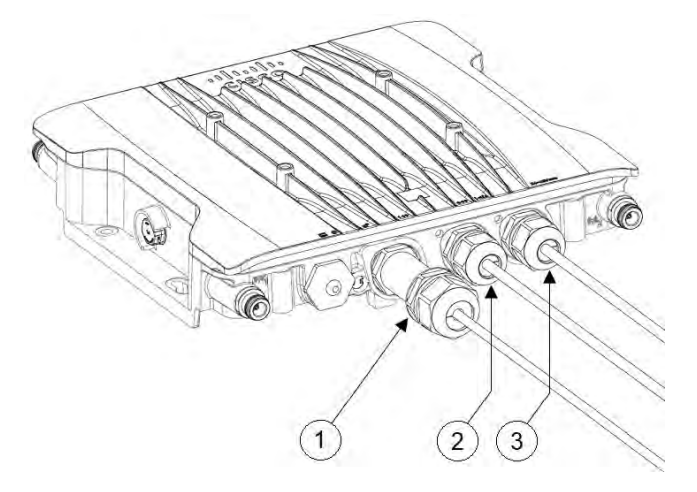

**Step 2** Disassemble the fiber adapter and slide parts over fiber cable in the order shown in the following figure:

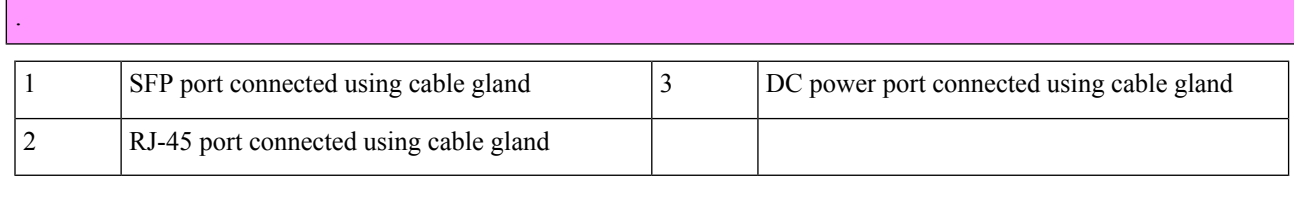

### <span id="page-47-0"></span>**Using M12 Adapter on SFP Port**

M12 adapter can be used only with a copper SFP and not supported with fiber SFP.

Follow these steps to connect M12 adapter to the SFP port:

#### **SUMMARY STEPS**

- **1.** Insert the copper SFP in the chassis.
- **2.** Ensure the O-rings are on the M12 adapter and spacer.
- **3.** Attach the spacer to the chassis with the screws provided (**2** in the following figure)
- **4.** Align the RJ-45 tab with the RJ-45 connector in the chassis and plug the M12 adapter into the chassis
- **5.** Tighten the M12 adapter captive screws into the chassis (**4** in the above figure).

#### **DETAILED STEPS**

- **Step 1** Insert the copper SFP in the chassis.
- **Step 2** Ensure the O-rings are on the M12 adapter and spacer.

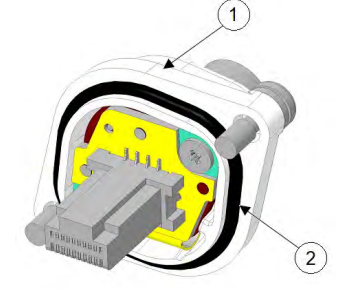

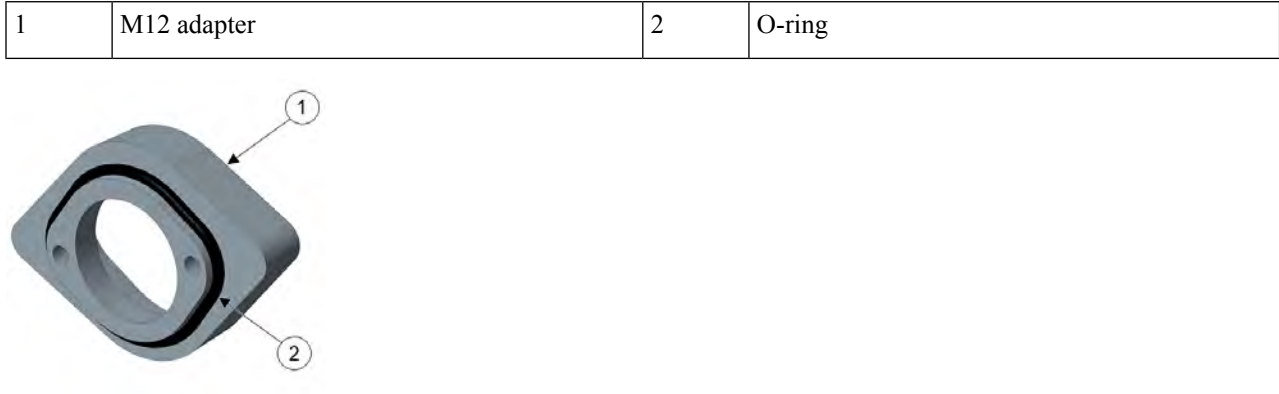

|  |  | - |  |
|--|--|---|--|
|--|--|---|--|

**Step 3** Attach the spacer to the chassis with the screws provided (**2** in the following figure)

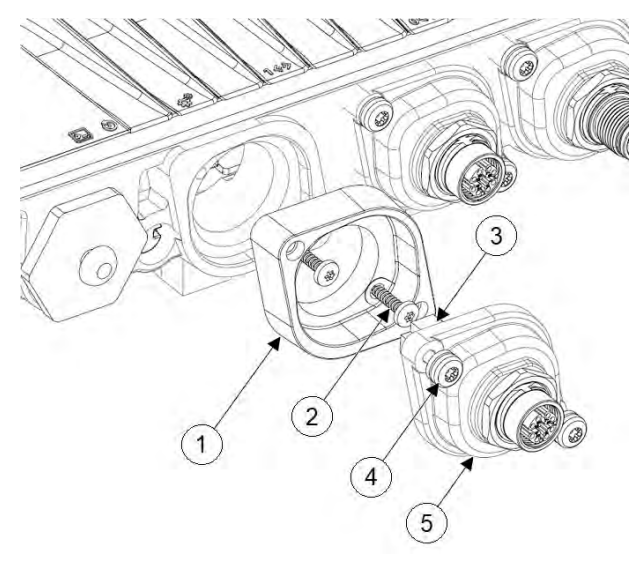

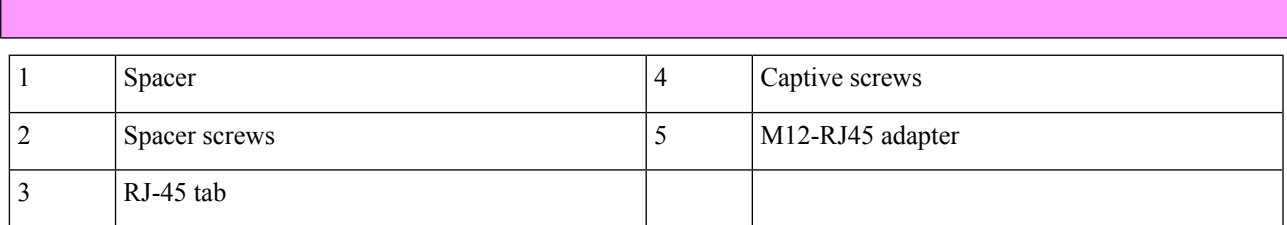

**Step 4** Align the RJ-45 tab with the RJ-45 connector in the chassis and plug the M12 adapter into the chassis

**Step 5** Tighten the M12 adapter captive screws into the chassis (4 in the above figure).

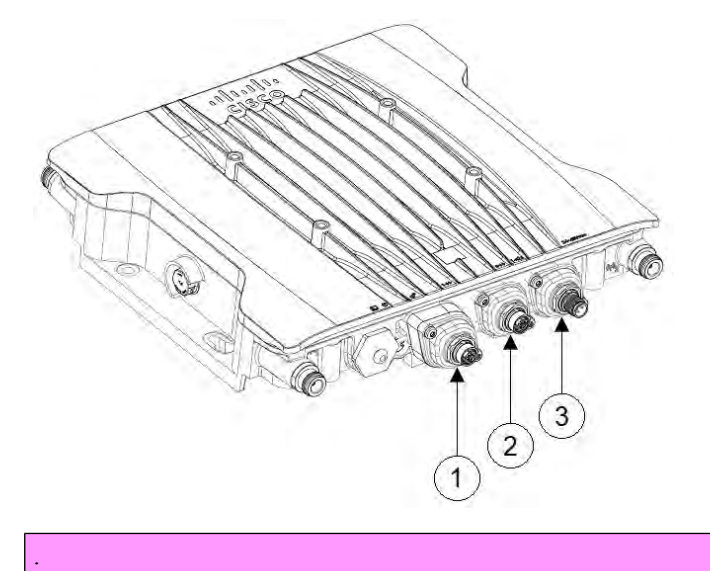

 $\mathbf I$ 

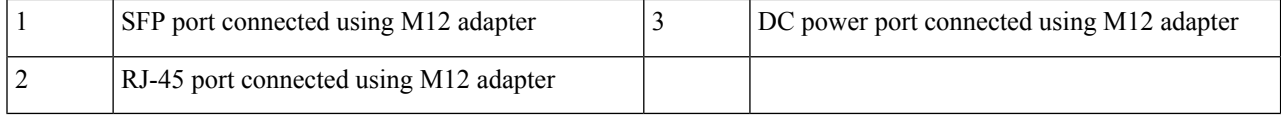

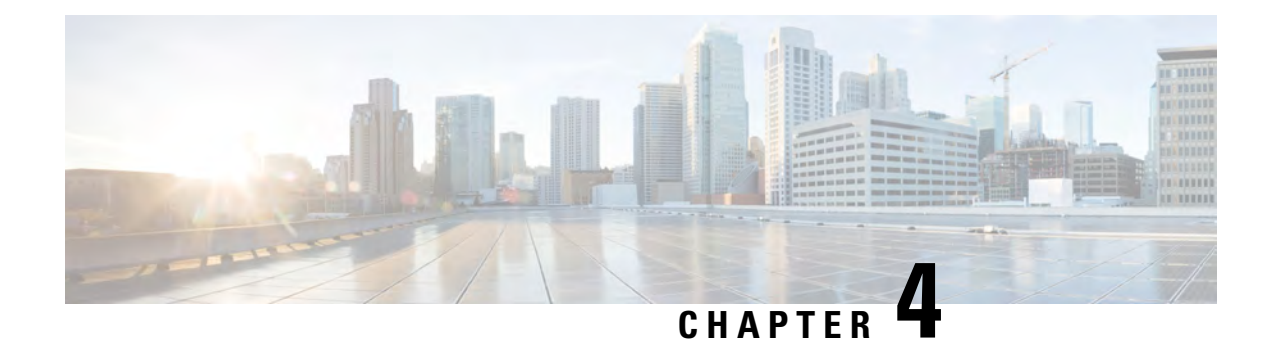

# <span id="page-50-0"></span>**Configuring and Deploying the Access Point**

This section describes how to connect the AP to a controller. For instructions on how to configure the AP, see the relevant release's *[Cisco Wireless Controller Configuration Guide.](https://www.cisco.com/c/en/us/support/wireless/catalyst-9800-series-wireless-controllers/products-installation-and-configuration-guides-list.html)*

- [Controller Discovery Process, on page 43](#page-50-1)
- [Deploying the Access Point in a Wireless Network, on page 44](#page-51-0)
- [Checking the Access Point LEDs, on page 44](#page-51-1)

# <span id="page-50-1"></span>**Controller Discovery Process**

The Cisco AP must join a controller to function as an AP and start serving clients. Cisco uses a process called controller discovery process to join a controller. The devices use Lightweight Access Point Protocol (LWAPP) to communicate with each other. The AP can be plugged associated to a controller regardless of the physical location or logical location in the network. A new AP, out of the box, can be plugged in anywhere regardless of the subnet. After it is plugged in, it locates the controller, receives the controller version of the software image and configuration. After this is sent to the AP, it can start serving clients.

#### **Guidelines and Limitations**

- You cannot edit or query any AP using the controller CLI if the AP's name contains a space.
- Make sure that the controller is set to the current time. If the controller is set to a time that has already occurred, the AP might not join the controller because its certificate might not be valid for that time.

The controller must discover AP before it can become an active part of the network. The AP supports the following controller discovery processes:

- Locally stored controller IP address discovery: If the AP was previously joined to a controller, the primary, secondary, and tertiary controllers' IP addresses are stored in the AP's non-volatile memory. This process of storing controller IP addresses on an AP for later deployment is called priming the AP. For more information about priming, see [Performing a Preinstallation Configuration \(Optional\), on page 13](#page-20-1).
- DHCP server discovery: This feature uses DHCP option 43 to provide controller IP address to the AP. Cisco switches support a DHCP server option that is typically used for this capability. For more information about DHCP option 43, see [Configuring DHCP Option 43, on page 48.](#page-55-1)
- DNS discovery: The AP can discover controllers through your domain name server (DNS). For the AP to do so, you must configure your DNS to return controller IP addresses in response to CISCO-CAPWAP-CONTROLLER.localdomain, where localdomain is the AP domain name. Configuring

the CISCO-CAPWAP-CONTROLLER provides backward compatibility in an existing customer deployment. When an AP receives an IP address and DNS information from a DHCP server, it contacts the DNS to resolve CISCO-CAPWAP-CONTROLLER.localdomain. When the DNS sends a list of controller IP addresses, the AP sends discovery requests to the controllers.

# <span id="page-51-0"></span>**Deploying the Access Point in a Wireless Network**

After you have mounted the AP, follow these steps to deploy it in a wireless network:

- **Step 1** Connect the power supply and power up the AP.
- **Step 2** Observe the AP's LED.

For LED descriptions, see [Checking the Access Point LEDs, on page 44.](#page-51-1)

- a) When you power up the AP, it begins a power-up sequence that you can verify by observing the AP's LED. If the power-up sequence is successful, the discovery and join process begins. During this process, the LED blinks sequentially green, red, and off. When the AP has joined a controller, and there are no clients associated, the LED is green or blue when clients are associated with it.
- b) If the LED is not on, the AP is most likely not receiving power.
- c) If the LED blinks sequentially for more than five minutes, the AP could not find its primary, secondary, and tertiary controller. Check the connection between the AP and the controller, and be sure the AP and the controller are either on the same subnet or that the AP has a route back to its primary, secondary, and tertiary controller. If the AP is not on the same subnet as the controller, be sure that there is a properly configured DHCP server on the same subnet as the AP. See [Configuring DHCP Option 43, on page 48](#page-55-1) for additional information.

<span id="page-51-1"></span>**Step 3** Reconfigure the controller so that it is not the primary controller.

**Note** Use the primary controller to configure the AP only. Avoid using this controller in a working network.

# **Checking the Access Point LEDs**

The location of the AP status LED is shown in [Connectors and Ports, on page 2.](#page-9-0)

$$
\mathscr{O}
$$

Regarding LED status colors, it is expected that there will be small variations in color intensity and hue from unit to unit. This is within the normal range of the LED manufacturer's specifications and is not a defect. However, the intensity of the LED can be changed through the controller. **Note**

The AP status LED indicates various conditions and are described in the following table.

I

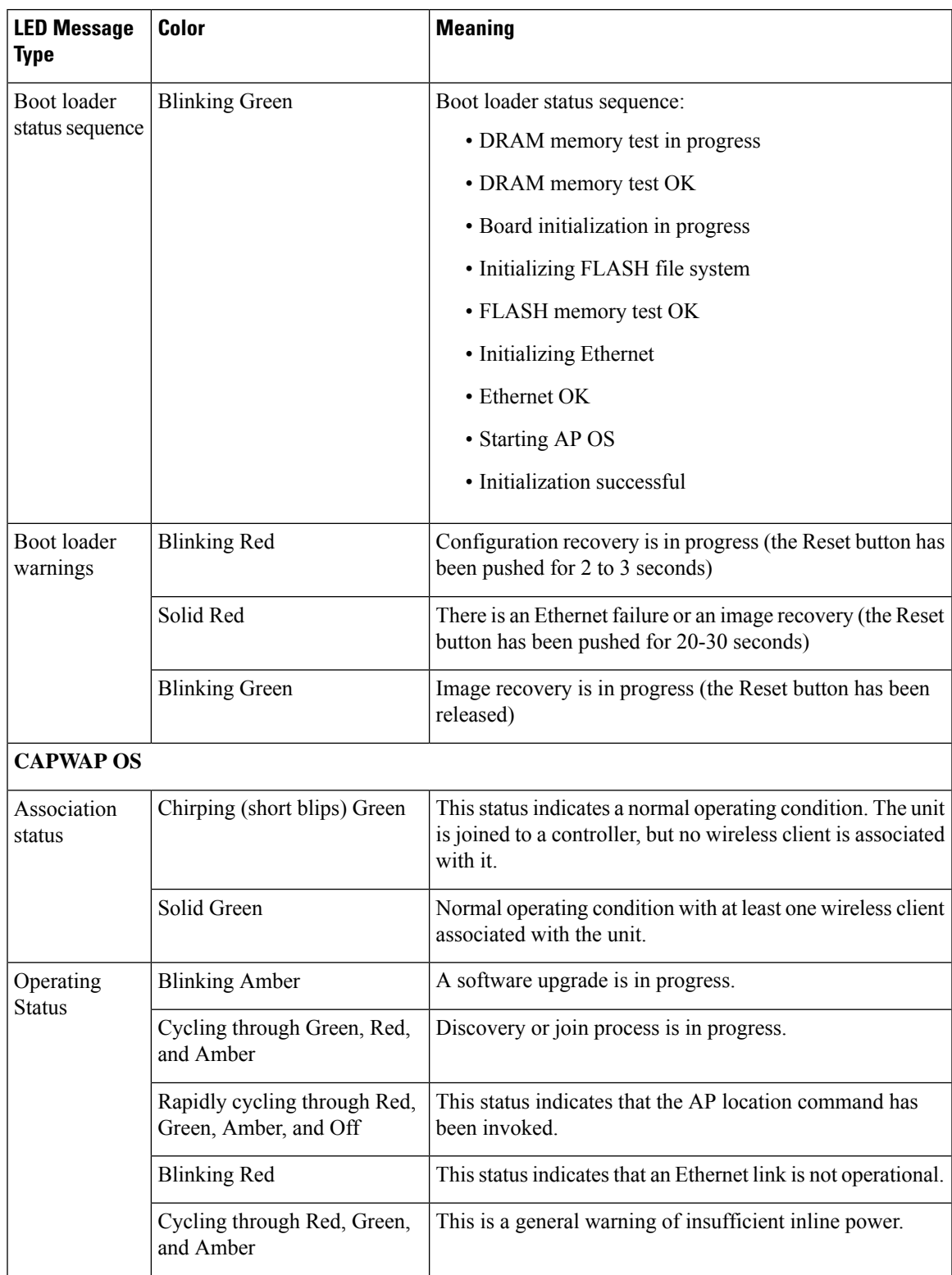

#### **Table 10: AP LED Signals**

I

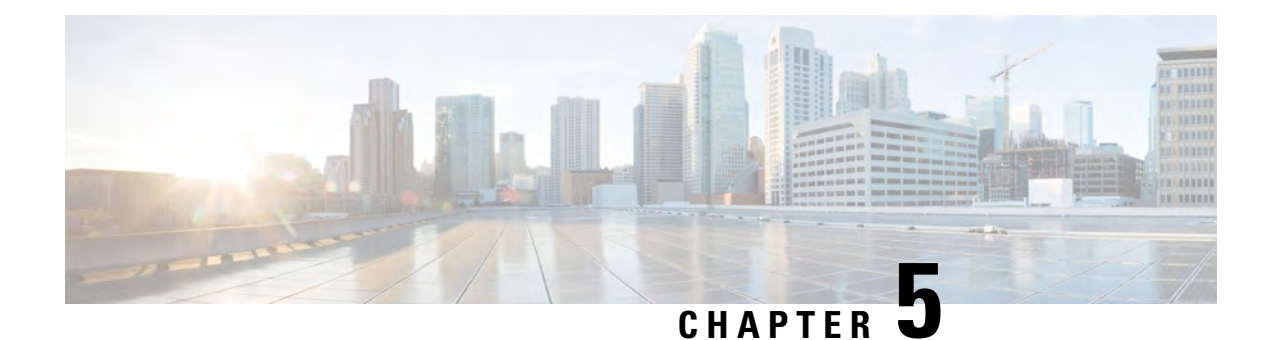

# <span id="page-54-0"></span>**Troubleshooting**

- [Using the Reset Button, on page 47](#page-54-1)
- [Troubleshooting the Access Point to Controller Join Process, on page 47](#page-54-2)
- [Important Information for Controller-based Deployments, on page 48](#page-55-0)
- [Configuring DHCP Option 43, on page 48](#page-55-1)

# <span id="page-54-1"></span>**Using the Reset Button**

Using the **Reset** button (see [Connectors and Ports, on page 2\)](#page-9-0), you can reset the AP to factory default or clear the AP's internal storage.

To reset the AP to the default factory-shipped configuration, perform the following steps:

- **Step 1** Press, and continue to press the **Reset** button on the access point during the AP boot cycle.
- **Step 2** Press until the AP status LED changes to blinking red. It indicates that the Reset signal has been caught by u-boot.
- **Step 3** Press the **Reset** button for more than 20 seconds, but less than 60 seconds, the following will happen:
	- The AP status LED changes to solid red.
	- All the files in the AP storage directory are cleared.
	- A full factory reset is triggered.
	- The FIPS mode flag is also cleared during the full factory reset of the AP. If the FIPS flag is set, the console access is disabled.
	- If you keep the **Reset** button pressed for more than 60 seconds, the button is assumed as being faulty and no changes are made. **Note**

# <span id="page-54-2"></span>**Troubleshooting the Access Point to Controller Join Process**

AP can fail to join a controller for many reasons: a RADIUS authorization is pending; self-signed certificates are not enabled on the controller; the AP and the controller regulatory domains do not match, and so on.

Controller software enables you to configure the AP to send all CAPWAP-related errors to a syslog server. You do not have to enable any debug commands on the controller. View all the of the CAPWAP error messages from the syslog server itself.

The AP is not maintained on the controller until it receives a CAPWAP join request from the AP. Therefore, it can be challenging to determine why the CAPWAP discovery request from a particular AP was rejected. To troubleshoot such joining problems without enabling CAPWAP debug commands on the controller, the controller collects information for all APs that send a discovery message and maintains information for any AP that has successfully joined it.

The controller collects all join-related information for each AP that sends a CAPWAP discovery request to the controller. The collection begins with the first discovery message received from the AP and ends with the last configuration payload sent from the controller to the AP.

When the controller maintains join-related information for the maximum number of APs, it does not collect information for any more APs.

An AP sends all syslog messages to IP address 255.255.255.255 by default.

You can also configure a DHCP server to return a syslog server IP address to the AP using option 7 on the server. The AP then starts sending all syslog messages to this IP address.

You can configure the syslog server for APs and view the AP join information only from the controller CLI interface.

# <span id="page-55-0"></span>**Important Information for Controller-based Deployments**

Keep these guidelines in mind when you use the AP:

- The AP can only communicate with Cisco controllers.
- The AP does not support Wireless Domain Services (WDS) and cannot communicate with WDS devices. However, the controller provides functionality equivalent to WDS when the AP joins it.
- CAPWAP does not support Layer 2. The AP must get an IP address and discover the controller using Layer 3, DHCP, DNS, or IP subnet broadcast.
- The AP console port is enabled for monitoring and debugging purposes. All configuration commands are disabled when the AP is connected to a controller.

# <span id="page-55-1"></span>**Configuring DHCP Option 43**

You can use DHCP Option 43 to provide a list of controller IP addresses to the AP, enabling it to find and join a controller.

The following is a DHCP Option 43 configuration example on a Microsoft Windows 2003 Enterprise DHCP server for Cisco Catalyst lightweight APs. For other DHCP server implementations, consult the product documentation to configure DHCP Option 43. In Option 43, use the IP address of the controller management interface.

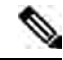

DHCP Option 43 is limited to one AP type per DHCP pool. You must configure a separate DHCP pool for each AP type. **Note**

The AP uses the type-length-value (TLV) format for DHCP Option 43. DHCP servers must be programmed to return the option based on the AP DHCP Vendor Class Identifier (VCI) string (DHCP Option 60). The VCI string for the AP:

#### **Cisco AP IW9167IH**

The format of the TLV block is listed below:

- Type—0xf1 (decimal 241)
- Length—Number of controller IP addresses \* 4
- Value—IP addresses of the controller management interfaces listed sequentially in hexadecimal format.

#### **SUMMARY STEPS**

- **1.** Enter configuration mode at the Cisco IOS CLI.
- **2.** Create the DHCP pool, including the necessary parameters such as default router and name server. A DHCP scope example is as follows:
- **3.** Add the option 43 line using the following syntax:

#### **DETAILED STEPS**

- **Step 1** Enter configuration mode at the Cisco IOS CLI.
- **Step 2** Create the DHCP pool, including the necessary parameters such as default router and name server. A DHCP scope example is as follows:

#### **Example:**

```
ip dhcp pool <pool name>
network <IP Network> <Netmask>
default-router <Default router>
dns-server <DNS Server>
```
Where:

#### **Example:**

```
<pool name> is the name of the DHCP pool, such as IW9167IH
<IP Network> is the network IP address where the controller resides, such as 10.0.15.1
<Netmask> is the subnet mask, such as 255.255.255.0
<Default router> is the IP address of the default router, such as 10.0.0.1
<DNS Server> is the IP address of the DNS server, such as 10.0.10.2
```
**Step 3** Add the option 43 line using the following syntax:

#### **Example:**

option 43 hex <hex string>

The hex string is assembled by concatenating the TLV values shown below:

#### **Type + Length + Value**

For example, suppose that there are two controllers with management interface IP addresses, 10.126.126.2 and 10.127.127.2. The type is f1(hex). The length is  $2 * 4 = 8 = 08$  (hex). The IP addresses translate to 0a7e7e02 and 0a7f7f02. Assembling the string then yields f1080a7e7e020a7f7f02. The resulting Cisco IOS command added to the DHCP scope is **option 43 hex f1080a7e7e020a7f7f02**.

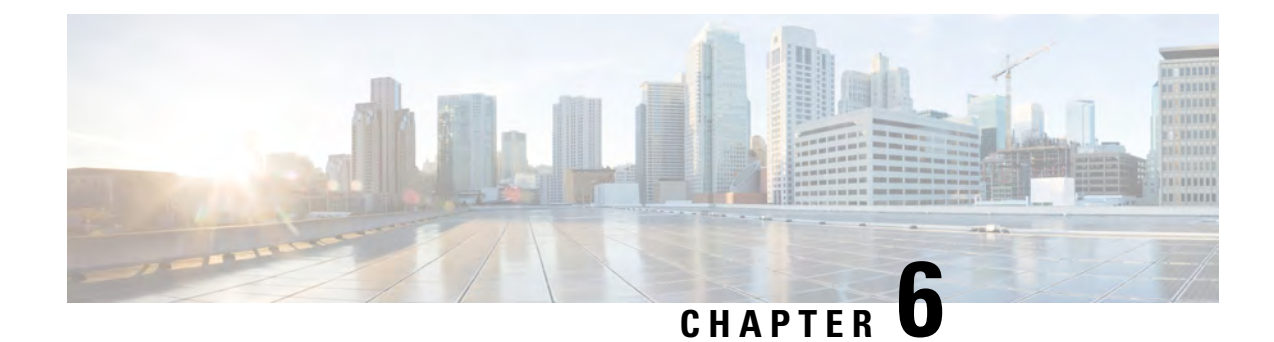

# <span id="page-58-0"></span>**Safety Guidelines and Warnings**

- [Safety Instructions, on page 51](#page-58-1)
- [FCC Safety Compliance Statement, on page 52](#page-59-0)
- [Safety Precautions, on page 52](#page-59-1)
- [Avoiding Damage to Radios in a Testing Environment, on page 53](#page-60-0)
- [Performing Site Surveys, on page 53](#page-60-1)

# <span id="page-58-1"></span>**Safety Instructions**

The translated warnings are available in the Translated Safety Warnings for Cisco Catalyst Access Points, which is available on Cisco.com.

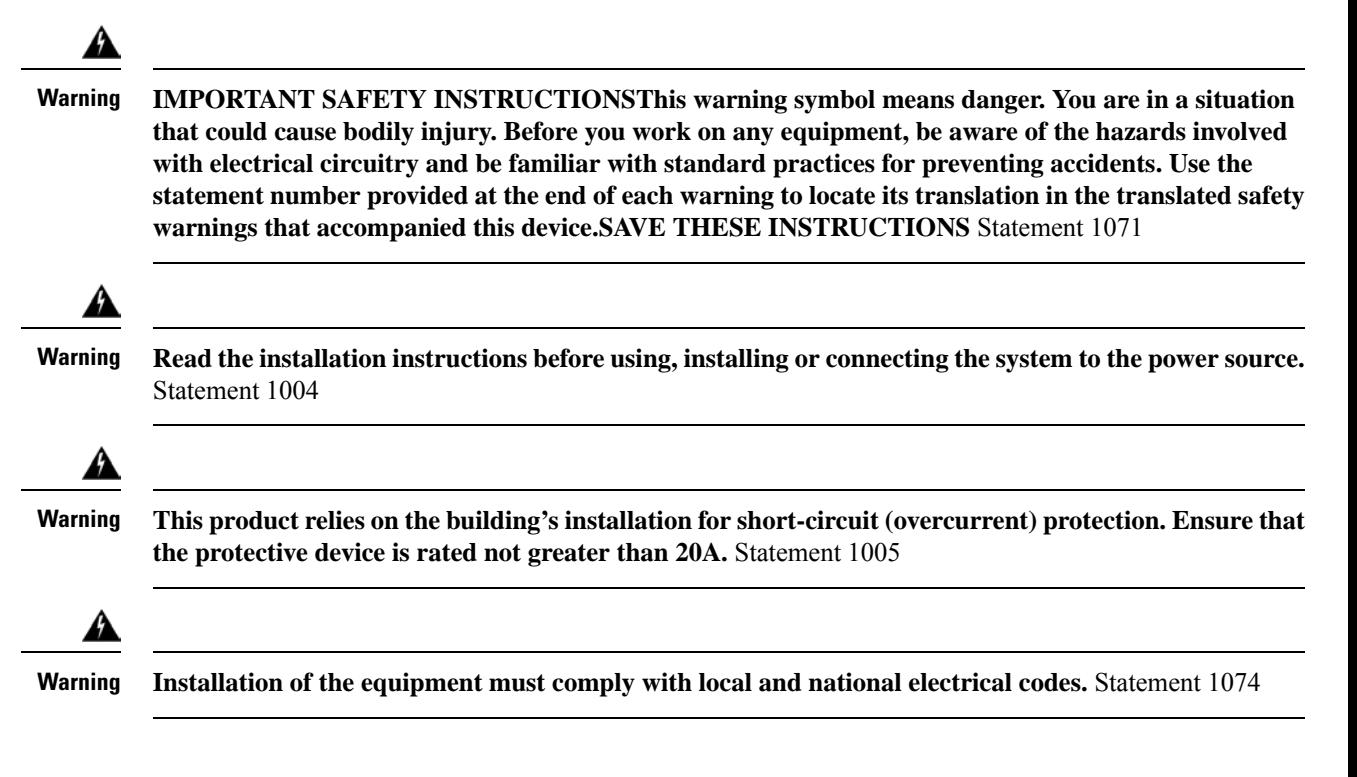

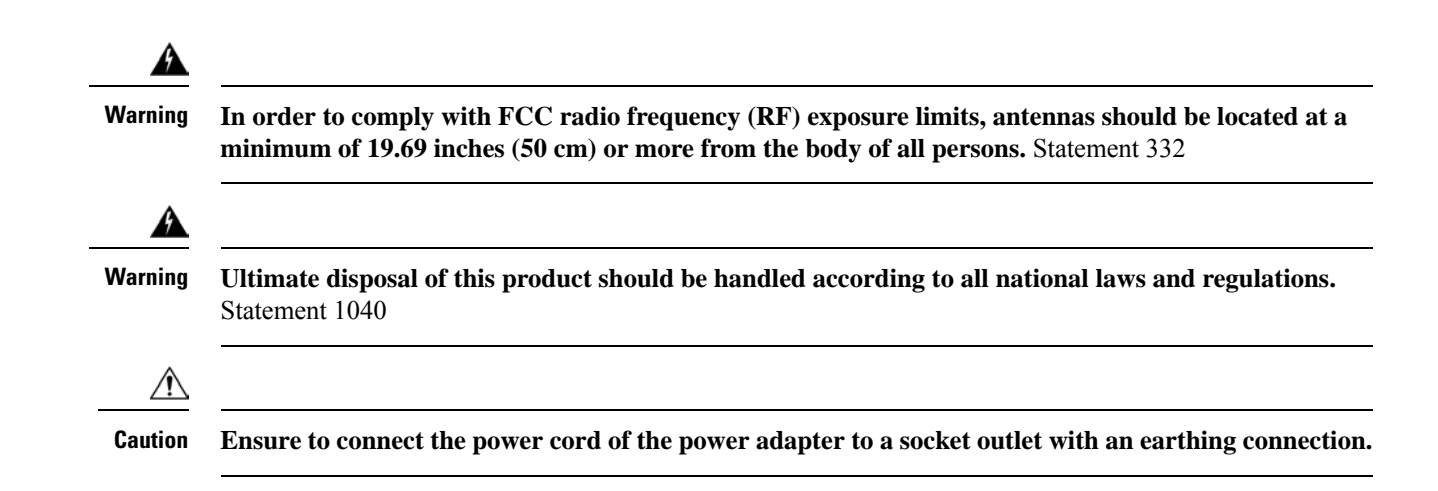

# <span id="page-59-0"></span>**FCC Safety Compliance Statement**

The FCC, with its action in ET Docket 96-8, has adopted a safety standard for human exposure to RF electromagnetic energy emitted by FCC-certified equipment. When used with approved Cisco antennas, Cisco Catalyst products meet the uncontrolled environmental limits found in OET-65 and ANSI C95.1, 1991. Proper operation of this radio device according to the instructions in this publication results in user exposure substantially below the FCC recommended limits.

# <span id="page-59-1"></span>**Safety Precautions**

For safety and to achieve a good installation, please read and follow these safety precautions:

- Select your installation site with safety as well as performance in mind. Remember: electric power lines and phone lines look alike. For safety, assume that any overhead line can kill.
- Call your electric power company. Tell them your plans, and ask them to come to look at your proposed installation
- Plan your installation carefully and thoroughly before you begin. Successful raising of a mast or tower is mostly a matter of coordination. Each person should be assigned to a specific task and know what to do and when to do it. One person should be in charge of the operation to issue instructions and watch for signs of trouble.
- When installing the AP or its antennas, remember:
	- Do not use a metal ladder.
	- Do not work on a wet or windy day.
	- Do dress properly—shoes with rubber soles and heels, rubber gloves, long-sleeved shirt or jacket.
- Use a rope to lift the AP. If the assembly starts to drop, get away from it and let it fall.
- If any part of the antenna system comes in contact with a power line, do not touch it or remove it yourself. Call your local power company. They will remove it safely.

If an accident should occur, call for qualified emergency help immediately.

# <span id="page-60-0"></span>**Avoiding Damage to Radios in a Testing Environment**

The radios on outdoor units (bridges) have higher transmit power levels than radios on indoor units (APs). When you test high-power radios in a link, you must avoid exceeding the receiver's maximum receive input level. At levels above the normal operating range, packet error rate (PER) performance is degraded. At even higher levels, the receiver can be permanently damaged. To avoid receiver damage and PER degradation, you can use one of the following techniques:

• Separate the omnidirectional antennas by at least 2 ft (0.6 m) to avoid receiver damage or by at least 25 ft (7.6 m) to avoid PER degradation.

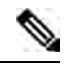

**Note**

These distances assume free space path loss and are conservative estimates. Required separation distances for damage and performance degradation levels in actual deployments are less if conditions are not non-line-of-sight.

• Reduce the configured transmit power to the minimum level.

For a radiated testbed, the following equation describes the relationships among transmit power, antenna gain, attenuation, and receiver sensitivity:

```
txpwr + tx gain + rx gain - [attenuation due to antenna spacing] < max rx input level
Where:
txpwr = Radio transmit power level
tx gain = transmitter antenna gain
rx gain = receiver antenna gain
```
# <span id="page-60-1"></span>**Performing Site Surveys**

Every network application is a unique installation. Before installing multiple APs, you should perform a site survey to determine the optimum use of networking components and maximize range, coverage, and network performance.

Site surveys reveal problems that can be resolved before the network is operational. Because 802.11a/b/g/n/ac/ax operates in an unlicensed spectrum, there may be sources of interference from other 802.11a wireless devices (especially in multi-tenant buildings) that could degrade your 802.11 signals. A site survey can determine if such interference exists at the time of deployment.

Consider the following operating and environmental conditions when performing a site survey:

- Data rates: Sensitivity and range are inversely proportional to data bit rates. The maximum radio range is achieved at the lowest workable data rate. A decrease in receiver sensitivity occurs as the radio data increases.
- Antenna type and placement: Proper antenna configuration is a critical factor in maximizing radio range. As a general rule, range increases in proportion to antenna height. However, do not place the antenna higher than necessary because the extra height also increases potential interference from other unlicensed radio systems and decreases the wireless coverage from the ground.
- Physical environment: Clear or open areas provide better radio range than closed or filled areas.
- Obstructions: Physical obstructions such as buildings, trees, or hills can hinder the performance of wireless devices. Avoid locating the devices in a location where there is an obstruction between the sending and receiving antennas.
- How far is your wireless link?
- Has a previous site survey been conducted?
- Do you have a clear Fresnel zone between the APs or radio line of sight?
- What is the minimum acceptable data rate within the link?
- Do you have the correct antenna (if more than one antenna is being offered?)
- Do you have the proper permits, if required?
- Are you following the proper safety procedures and practices?
- Have you configured the APs before you go onsite? It is always easier to resolve configurations or device problems first.
- Do you have the proper tools and equipment to complete your survey?

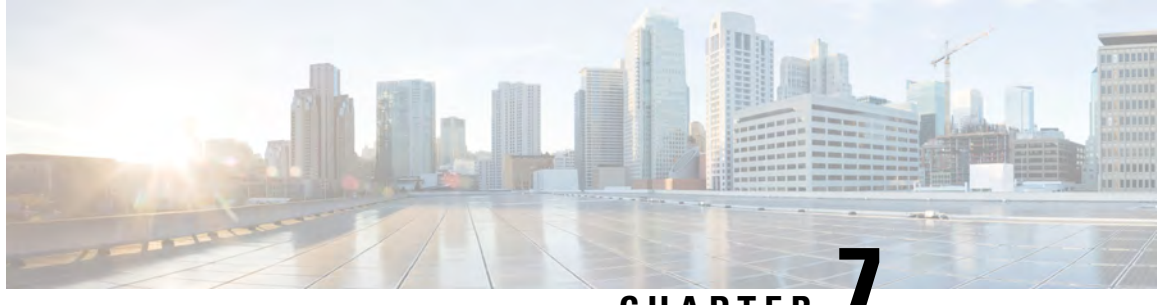

**CHAPTER 7**

# <span id="page-62-0"></span>**Declarations of Conformity and Regulatory Information**

- [Manufacturers Federal Communication Commission Declaration of Conformity Statement, on page 55](#page-62-1)
- [Operation of Cisco Catalyst Access Points in México, on page 56](#page-63-0)
- [VCCI Statement for Japan, on page 56](#page-63-1)
- [Compliance Statement for Canada, on page 58](#page-65-0)
- [European Community, Switzerland, Norway, Iceland, and Liechtenstein, on page 58](#page-65-2)
- [United Kingdom Compliance, on page 59](#page-66-0)
- [Declaration of Conformity for RF Exposure, on page 60](#page-67-0)
- [Declaration of Conformity Statements, on page 62](#page-69-1)

# <span id="page-62-1"></span>**Manufacturers Federal Communication Commission Declaration of Conformity Statement**

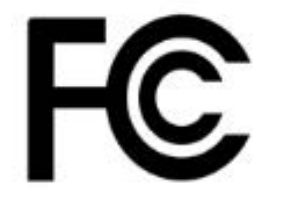

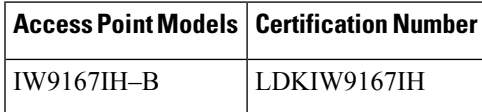

Manufacturer:

Cisco Systems, Inc.

170 West Tasman Drive

San Jose, CA 95134-1706

USA

This device complies with Part 15 rules. Operation is subject to the following two conditions:

- **1.** This device may not cause harmful interference,
- **2.** This device must accept any interference received, including interference that may cause undesired operation.

#### **Federal Communication Commission Interference Statement**

This equipment has been tested and found to comply with the limits for a Class A digital device, pursuant to part 15 of the FCC Rules. These limits are designed to provide reasonable protection against harmful interference when the equipment is operated in a commercial environment. This equipment generates, uses, and can radiate radio frequency energy and, if not installed and used in accordance with the instruction manual, may cause harmful interference to radio communications. Operation of this equipment in a residential area is likely to cause harmful interference in which case the user will be required to correct the interference at his own expense.

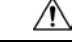

**Caution**

The Part 15 radio device operates on a non-interference basis with other devices operating at this frequency when using the integrated antennas. Any changes or modification to the product not expressly approved by Cisco could void the user's authority to operate this device.

# <span id="page-63-0"></span>**Operation of Cisco Catalyst Access Points in México**

Declaración para México

La operación de este equipo está sujeta a las siguientes dos condiciones: (1) es posible que este equipo o dispositivo no cause interferencia perjudicial y (2) este equipo o dispositivo debe aceptar cualquier interferencia, incluyendo la que pueda causar su operación no deseada.

### <span id="page-63-2"></span><span id="page-63-1"></span>**VCCI Statement for Japan**

### **Statement 191—Voluntary Control Council for Interference (VCCI) Class A Warning for Japan**

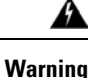

This is a Class A product based on the standard of the VCCI Council. If this equipment is used in a domestic environment, radio interference may occur, in which case, you may be required to take corrective actions.

### <span id="page-64-0"></span>ステートメント **191—**日本向け **VCCI** クラス **A** に関する警告

 $\mathbf{A}$ 

この装置は、クラスA機器です。この装置を住宅環境で使用すると電波妨害を引き 起こすことが あります。この場合には使用者が適切な対策を講ずるよう要求される ことがあります。 警告

VCCI-A

### <span id="page-64-1"></span>**Guidelines for Operating Cisco Catalyst Access Points in Japan**

This section provides guidelines for avoiding interference when operating Cisco Catalyst access points in Japan. These guidelines are provided in both Japanese and English.

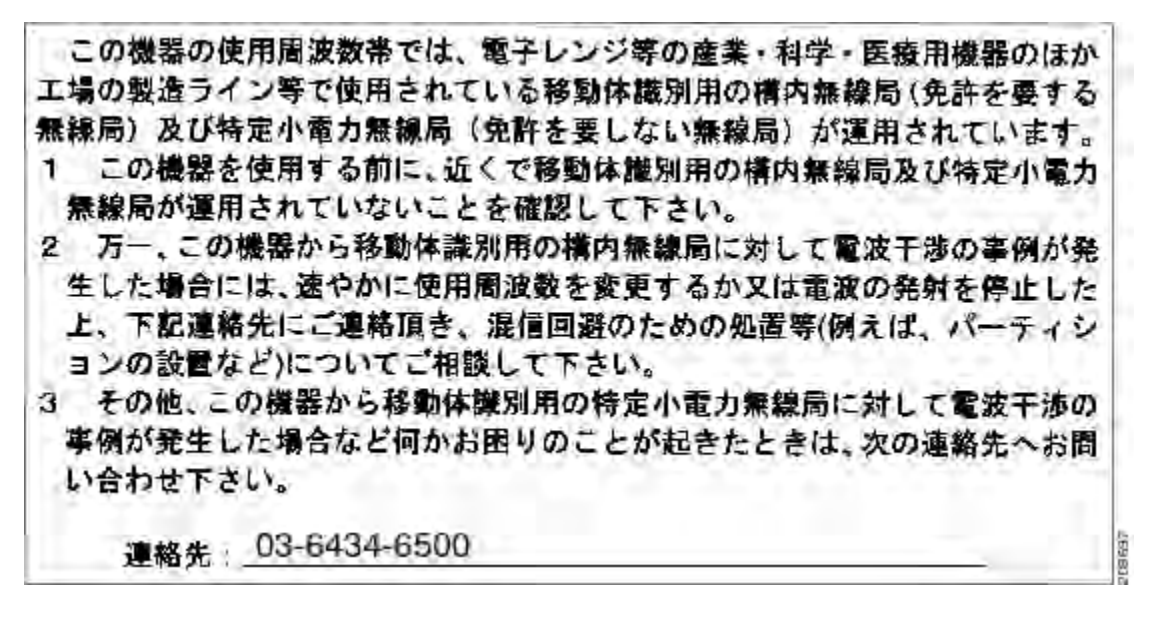

#### **English Translation**

This equipment operates in the same frequency bandwidth as industrial, scientific, and medical devices such as microwave ovens and mobile object identification (RF-ID) systems (licensed premises radio stations and unlicensed specified low-power radio stations) used in factory production lines.

- **1.** Before using this equipment, make sure that no premises radio stations or specified low-power radio stations of RF-ID are used in the vicinity.
- **2.** If this equipment causes RF interference to a premises radio station of RF-ID, promptly change the frequency or stop using the device; contact the number below and ask for recommendations on avoiding radio interference, such as setting partitions.
- **3.** If this equipment causes RF interference to a specified low-power radio station of RF-ID, contact the number below.

Contact Number: **03-6434-6500**

# <span id="page-65-0"></span>**Compliance Statement for Canada**

This device complies with Industry Canada licence-exempt RSS standard(s). Operation is subject to the following two conditions: (1) this device may not cause interference, and (2) this device must accept any interference, including interference that may cause undesired operation of the device.Le présent appareil est conforme aux CNR d'Industrie Canada applicables aux appareils radio exempts de licence. L'exploitation est autorisée aux deux conditions suivantes : (1) l'appareil ne doit pas produire de brouillage, et (2) l'utilisateur de l'appareil doit accepter tout brouillage radioélectrique subi, même si le brouillage est susceptible d'en compromettre le fonctionnement.

Under Industry Canada regulations, this radio transmitter may only operate using an antenna of a type and maximum (or lesser) gain approved for the transmitter by Industry Canada. To reduce potential radio interference to other users, the antenna type and its gain should be so chosen that the equivalent isotropically radiated power (e.i.r.p.) is not more than that necessary for successful communication.Conformément à la réglementation d'Industrie Canada, le présent émetteur radio peut fonctionner avec une antenne d'un type et d'un gain maximal (ou inférieur) approuvé pour l'émetteur par Industrie Canada. Dans le but de réduire les risques de brouillage radioélectrique à l'intention des autres utilisateurs, il faut choisir le type d'antenne et son gain de sorte que la puissance isotrope rayonnée équivalente (p.i.r.e.) ne dépasse pas l'intensité nécessaire à l'établissement d'une communication satisfaisante.

This radio transmitter has been approved by Industry Canada to operate with the antenna types listed below with the maximum permissible gain and required antenna impedance for each antenna type indicated. Antenna types not included in this list, having a gain greater than the maximum gain indicated for that type, are strictly prohibited for use with this device.Le présent émetteur radio a été approuvé par Industrie Canada pour fonctionner avec les types d'antenne énumérés ci-dessous et ayant un gain admissible maximal et l'impédance requise pour chaque type d'antenne. Les types d'antenne non inclus dans cette liste, ou dont le gain est supérieur au gain maximal indiqué, sont strictement interdits pour l'exploitation de l'émetteur.

### <span id="page-65-1"></span>**Industry Canada**

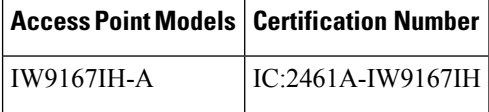

#### **IC Radiation Exposure Statement**

This equipment complies with IC RSS-102 radiation exposure limits set forth for an uncontrolled environment. This equipment should be installed and operated with minimum distance 29cm between the radiator and your body.

Cet équipement est conforme aux limites d'exposition aux rayonnements IC établies pour un environnement non contrôlé. Cet équipement doit être installé et utilisé avec un minimum de 29cm de distance entre la source de rayonnement et votre corps.

# <span id="page-65-2"></span>**European Community, Switzerland, Norway, Iceland, and Liechtenstein**

**Access Point Models:**

Ш

#### IW9167IH-E

The product carries the CE Mark:

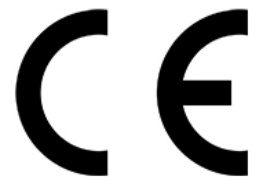

The device is restricted to indoor use only when operating between 5150 MHz and 5350 MHz, 5925 MHz and 6425 MHz frequency range.

This equipment complies with EU radiation exposure limits set forth for an uncontrolled environment. This equipment should be installed and operated with minimum distance 20 cm (7.87 inches) between the radiator & your body.

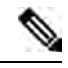

This equipment is intended to be used in all EU and EFTA countries. Outdoor use may be restricted to certain frequencies and/or may require a license for operation. For more details, contact Cisco Corporate Compliance. **Note**

The frequency and the maximum transmitted power in EU are listed below:

2412-2472MHz: 19.90 dBm 2402-2480MHz (LE): 9.92 dBm

5180-5240MHz: 22.96 dBm

5260-5320MHz: 22.98 dBm

5500-5700: 29.99 dBm

5955-6415MHz: 22.95 dBm

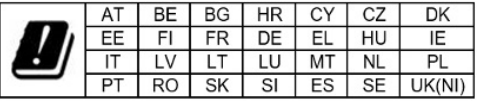

Norway(NO), Iceland(IS), Lichtenstein(LI), Turkey(TR), Switzerland(CH)

# <span id="page-66-0"></span>**United Kingdom Compliance**

#### **Access Point Models:**

IW9167IH-ROW

The device is restricted to indoor use only when operating between 5150 MHz and 5350 MHz, 5925 MHz and 6425 MHz frequency range. This equipment should be installed and operated with minimum distance 20 cm (7.87 inches) between the radiator & your body.

The frequency and the maximum transmitted power in UK are listed below:

2412-2472MHz: 19.90 dBm

2402-2480MHz (LE): 9.92 dBm

5180-5240MHz: 22.96 dBm 5260-5320MHz: 22.98 dBm 5500-5700: 29.99 dBm 5955-6415MHz: 22.95 dBm

# <span id="page-67-0"></span>**Declaration of Conformity for RF Exposure**

This section contains information on compliance with guidelines related to RF exposure.

### <span id="page-67-1"></span>**Generic Discussion on RF Exposure**

The Cisco products are designed to comply with the following national and international standards on Human Exposure to Radio Frequencies:

- US 47 Code of Federal Regulations Part 2 Subpart J
- American National Standards Institute (ANSI) / Institute of Electrical and Electronic Engineers / IEEE C 95.1 (99)
- International Commission on Non Ionizing Radiation Protection (ICNIRP) 98
- Ministry of Health (Canada) Safety Code 6. Limits on Human Exposure to Radio Frequency Fields in the range from 3kHz to 300 GHz
- Australia Radiation Protection Standard

To ensure compliance with various national and international Electromagnetic Field (EMF) standards, the system should only be operated with Cisco approved antennas and accessories.

### <span id="page-67-2"></span>**This Device Meets International Guidelines for Exposure to Radio Waves**

The IW9167IH device includes a radio transmitter and receiver. It is designed not to exceed the limits for exposure to radio waves (radio frequency electromagnetic fields) recommended by international guidelines. The guidelines were developed by an independent scientific organization (ICNIRP) and include a substantial safety margin designed to ensure the safety of all persons, regardless of age and health.

As such the systems are designed to be operated as to avoid contact with the antennas by the end user. It is recommended to set the system in a location where the antennas can remain at least a minimum distance as specified from the user in accordance to the regulatory guidelines which are designed to reduce the overall exposure of the user or operator.

#### **RF Exposure Distance**

20 cm

The World Health Organization has stated that present scientific information does not indicate the need for any special precautions for the use of wireless devices. They recommend that if you are interested in further reducing your exposure then you can easily do so by reorienting antennas away from the user or placing he antennas at a greater separation distance then recommended.

### <span id="page-68-0"></span>**This Device Meets FCC Guidelines for Exposure to Radio Waves**

The IW9167IH device includes a radio transmitter and receiver. It is designed not to exceed the limits for exposure to radio waves (radio frequency electromagnetic fields) as referenced in FCC Part 1.1310. The guidelines are based on IEEE ANSI C 95.1 (92) and include a substantial safety margin designed to ensure the safety of all persons, regardless of age and health.

As such the systems are designed to be operated as to avoid contact with the antennas by the end user. It is recommended to set the system in a location where the antennas can remain at least a minimum distance as specified from the user in accordance to the regulatory guidelines which are designed to reduce the overall exposure of the user or operator.

The device has been tested and found compliant with the applicable regulations as part of the radio certification process.

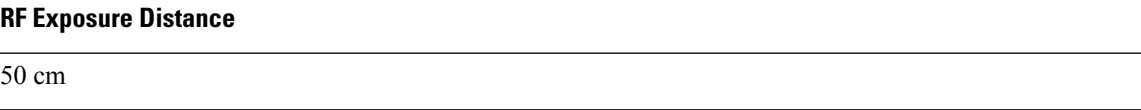

The US Food and Drug Administration has stated that present scientific information does not indicate the need for any special precautions for the use of wireless devices. The FCC recommends that if you are interested in further reducing your exposure then you can easily do so by reorienting antennas away from the user or placing the antennas at a greater separation distance then recommended or lowering the transmitter power output.

### <span id="page-68-1"></span>**This Device Meets the Industry Canada Guidelines for Exposure to Radio Waves**

The IW9167IH device includes a radio transmitter and receiver. It is designed not to exceed the limits for exposure to radio waves (radio frequency electromagnetic fields) as referenced in Health Canada Safety Code 6. The guidelines include a substantial safety margin designed into the limit to ensure the safety of all persons, regardless of age and health.

As such the systems are designed to be operated as to avoid contact with the antennas by the end user. It is recommended to set the system in a location where the antennas can remain at least a minimum distance as specified from the user in accordance to the regulatory guidelines which are designed to reduce the overall exposure of the user or operator.

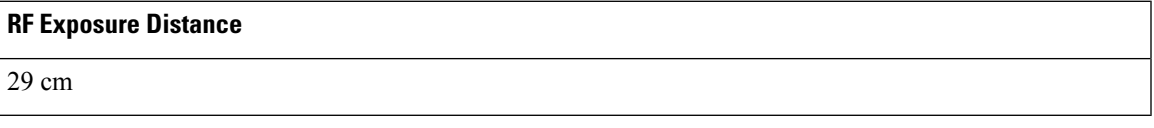

Health Canada states that present scientific information does not indicate the need for any special precautions for the use of wireless devices. They recommend that if you are interested in further reducing your exposure you can easily do so by reorienting antennas away from the user, placing the antennas at a greater separation distance than recommended, or lowering the transmitter power output.

### <span id="page-68-2"></span>**Cet appareil est conforme aux directives internationales en matière d'exposition aux fréquences radioélectriques**

Cet appareil de la gamme IW9167IH comprend un émetteur-récepteur radio. Il a été conçu de manière à respecter les limites en matière d'exposition aux fréquences radioélectriques (champs électromagnétiques de fréquence radio), recommandées dans le code de sécurité 6 de Santé Canada. Ces directives intègrent une marge de sécurité importante destinée à assurer la sécurité de tous, indépendamment de l'âge et de la santé.

Par conséquent, les systèmes sont conçus pour être exploités en évitant que l'utilisateur n'entre en contact avec les antennes. Il est recommandé de poser le système là où les antennes sont à une distance minimale telle que précisée par l'utilisateur conformément aux directives réglementaires qui sont conçues pour réduire l'exposition générale de l'utilisateur ou de l'opérateur.

**Distance d'exposition RF** 29 cm

Santé Canada affirme que la littérature scientifique actuelle n'indique pas qu'il faille prendre des précautions particulières lors de l'utilisation d'un appareil sans fil. Si vous voulez réduire votre exposition encore davantage, selon l'agence, vous pouvez facilement le faire en réorientant les antennes afin qu'elles soient dirigées à l'écart de l'utilisateur, en les plaçant à une distance d'éloignement supérieure à celle recommandée ou en réduisant la puissance de sortie de l'émetteur.

### <span id="page-69-0"></span>**Additional Information on RF Exposure**

You can find additional information on the subject at the following links:

- Cisco Systems Spread Spectrum Radios and RF Safety white paper at this URL: [http://www.cisco.com/warp/public/cc/pd/witc/ao340ap/prodlit/rfhr\\_wi.htm](http://www.cisco.com/warp/public/cc/pd/witc/ao340ap/prodlit/rfhr_wi.htm)
- FCC Bulletin 56: Questions and Answers about Biological Effects and Potential Hazards of Radio Frequency Electromagnetic Fields
- FCC Bulletin 65: Evaluating Compliance with the FCC guidelines for Human Exposure to Radio Frequency Electromagnetic Fields

You can obtain additional information from the following organizations:

- World Health Organization Internal Commission on Non-Ionizing Radiation Protection at this URL: [www.who.int/emf](https://www.who.int/emf)
- United Kingdom, National Radiological Protection Board at this URL: [www.nrpb.org.uk](https://www.nrpb.org.uk)
- Cellular Telecommunications Association at this URL: [www.wow-com.com](https://www.nrpb.org.uk)
- The Mobile Manufacturers Forum at this URL: [www.mmfai.org](https://www.mmfai.org)

# <span id="page-69-1"></span>**Declaration of Conformity Statements**

All the Declaration of Conformity statements related to this product can be found at the following location: <https://pas.cisco.com/pdtcnc/#/>